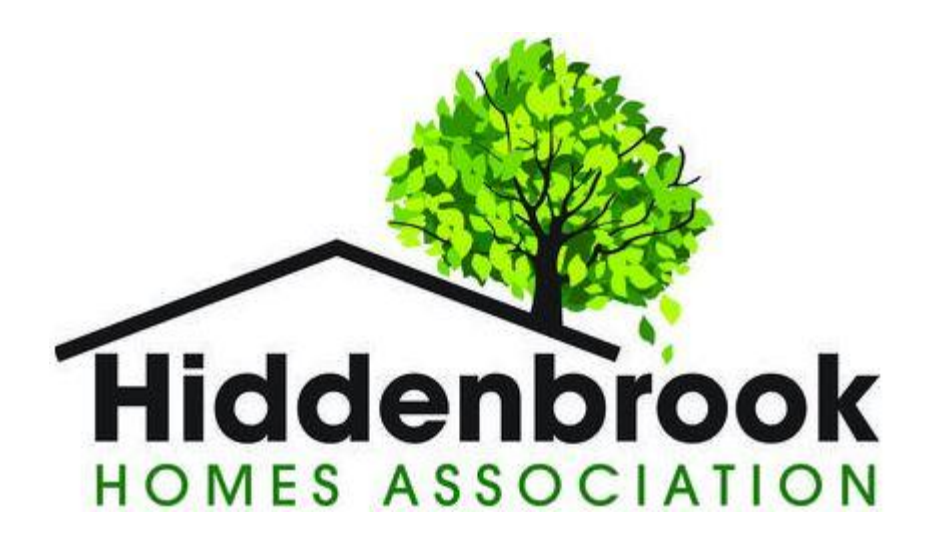

# **Swim & Tennis Club POOL BOOKING SYSTEM**

User Guide

Version 1.0

February 2, 2021

# Contents

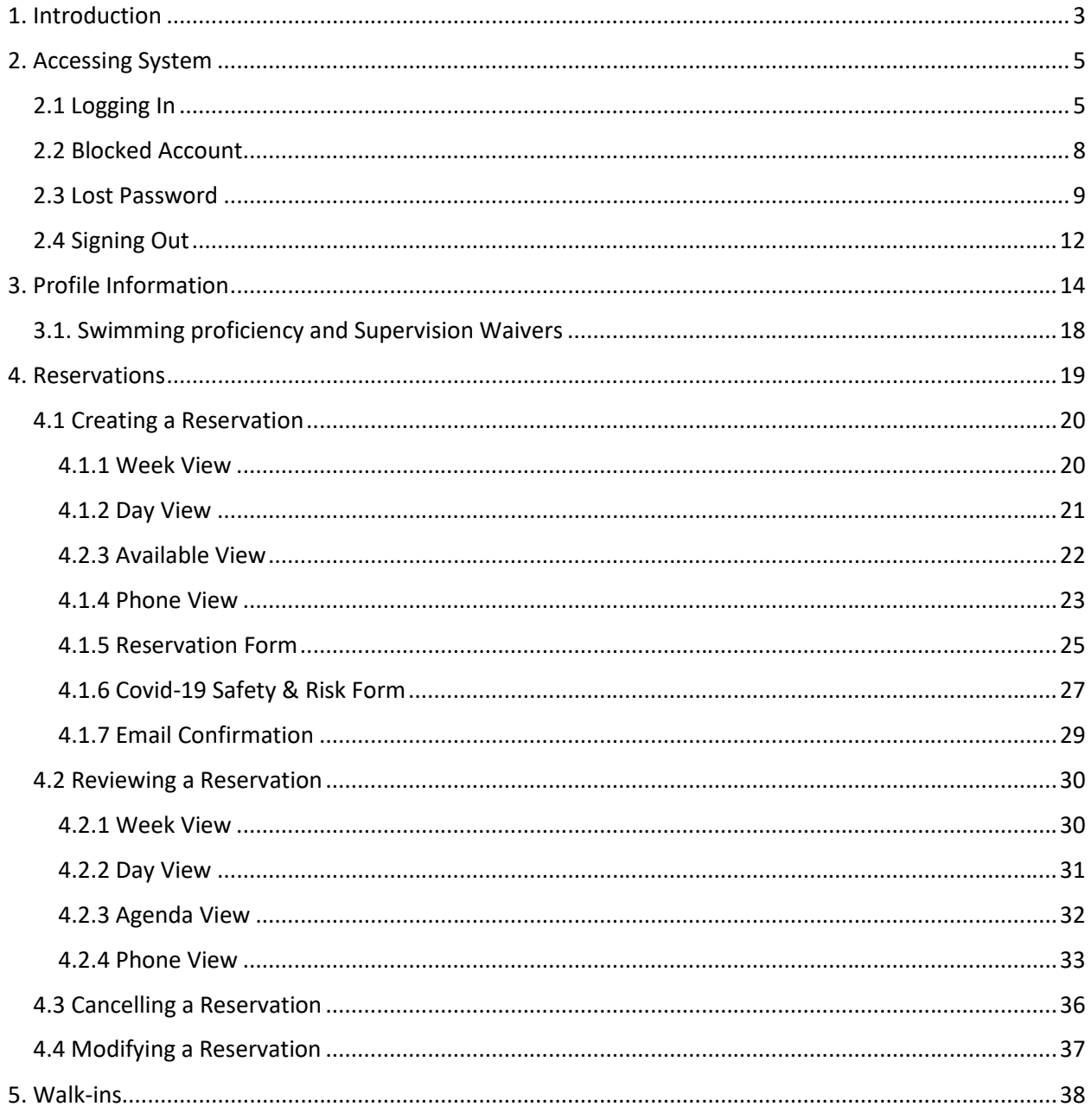

# <span id="page-2-0"></span>1. Introduction

Due to the Covid-19 pandemic the Commonwealth of Virginia requires swimming pools to follow and enforce an additional set of rules in order to be able to open and operate.

Two of these rules effect the capacity of our swimming pool facility (i.e., the number of people that can be in the pool or on the pool deck). The first states that the occupancy must be limited to 75% of the normal capacity. The second states that seating areas (known as zones in this document) must be spaced 10 feet apart to ensure adequate social distancing between members not of the same household.

To comply with these requirements Hiddenbrook Swim & Tennis Club has determined that it can accommodate 25 seating zones; 2 zones in the wading pool area and 23 zones in the main pool area. These zones are shown in the diagram below. Seating zones in the main pool area are shown in green while the seating zones in the wading pool area are shown in yellow.

The Hiddenbrook Swim & Tennis Club will use a booking system to enable members to reserve a seating zone for an allotted period of time.

This document describes how to use the pool booking system.

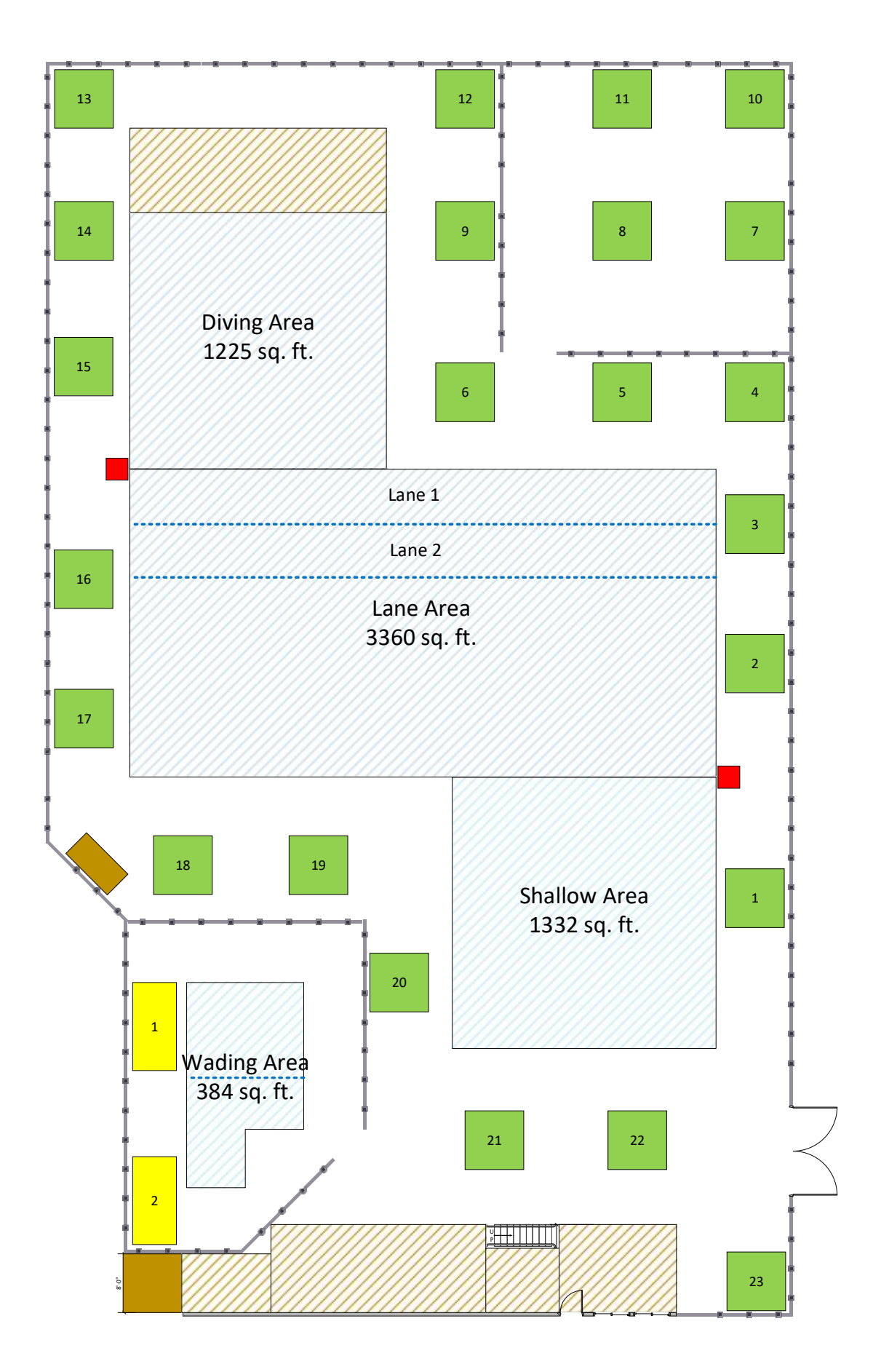

## <span id="page-4-0"></span>2. Accessing System

## 2.1 Logging In

To log into the pool booking system you must first navigate to the booking system web page by pressing CTRL and clicking on the following link: [Member](https://www.supersaas.com/schedule/hiddenbrook/swimming) Log In

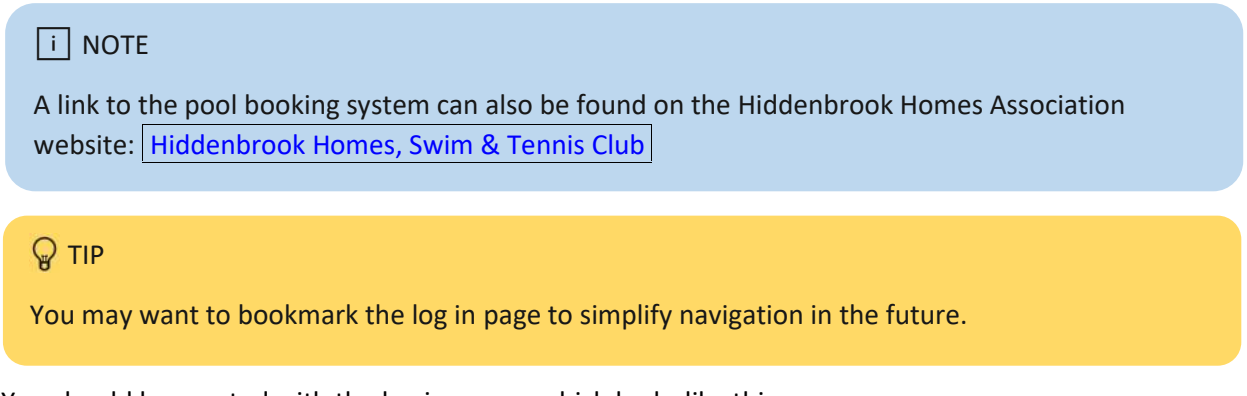

You should be greeted with the log in screen which looks like this:

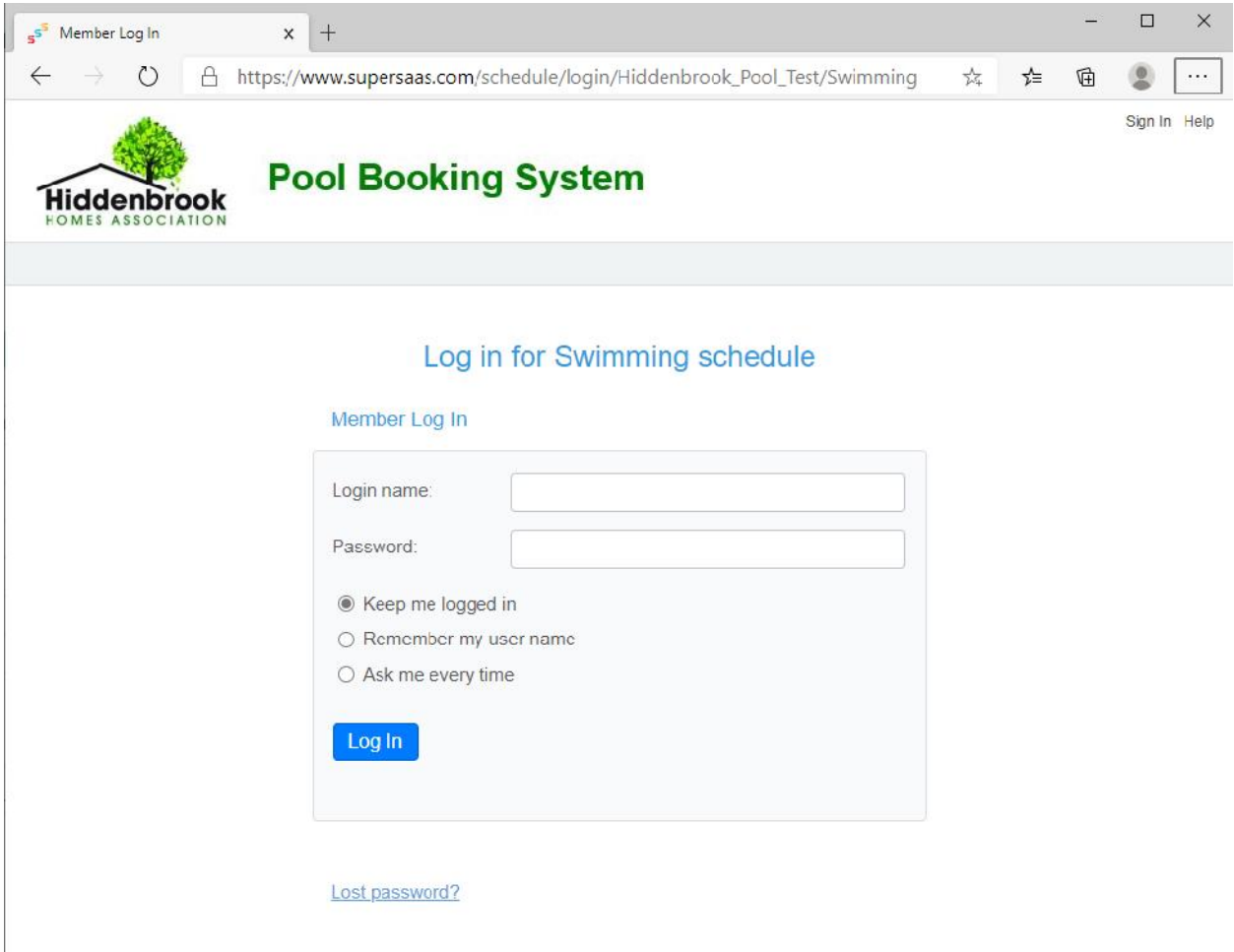

Or this on a phone:

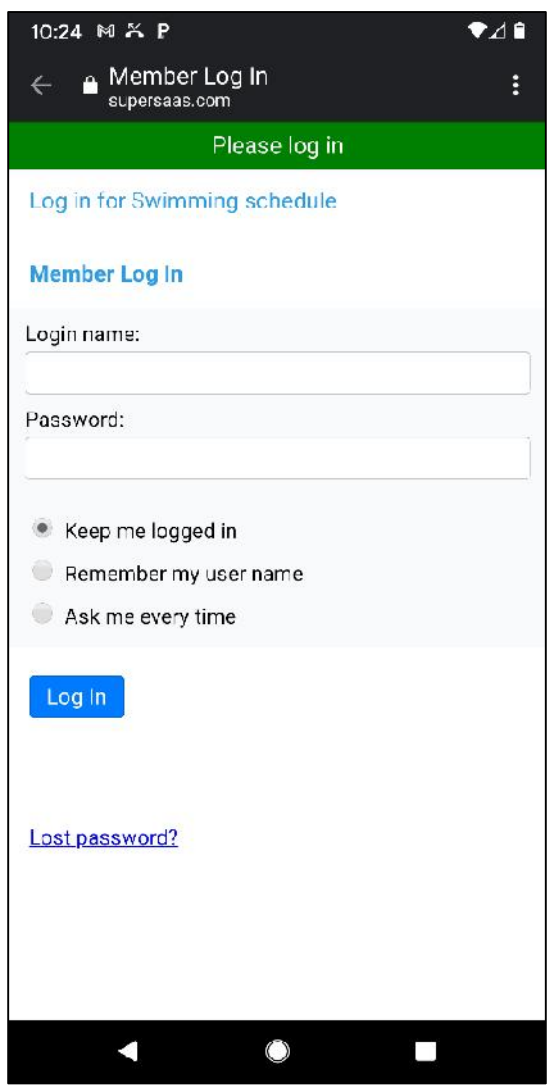

Enter your login name and password and click the blue "Log In" button to enter the pool booking system.

Prior to clicking the "Log in" button you can select the behavior desired when you next return to the website. The options are:

- 1. Keep me logged in This will enable you to enter the pool booking system without having to provide your login name and password. If you explicitly log out or use a device you previously haven't logged in with, then you will have to provide your login name and password.
- 2. Remember my user name The login page will remember your login name but you will still have to provide your password to enter the pool booking system.
- 3. Ask me every time You will have to enter your login name and password each time you want to enter the pool booking system.

# ℹ NOTE

Each membership has a single account that must be shared by all members of your household. Your initial login name and password were provided with your dues request.

# $\sqrt{ }$  TIP

If you have forgotten your login name, please contact the Hiddenbrook Homes Association at [Hiddenbrook\\_Homes@hotmail.com](mailto:Hiddenbrook_Homes@hotmail.com?subject=Reset%20SuperSaaS%20Login%20Name) to have your account reset.

#### <span id="page-7-0"></span>2.2 Blocked Account

If there is an issue with your membership, access to the booking system will be blocked. The system will indicate if your account is blocked when you attend to log in, as shown below.

Please contact the Hiddenbrook Homes Association to resolve a membership issue.

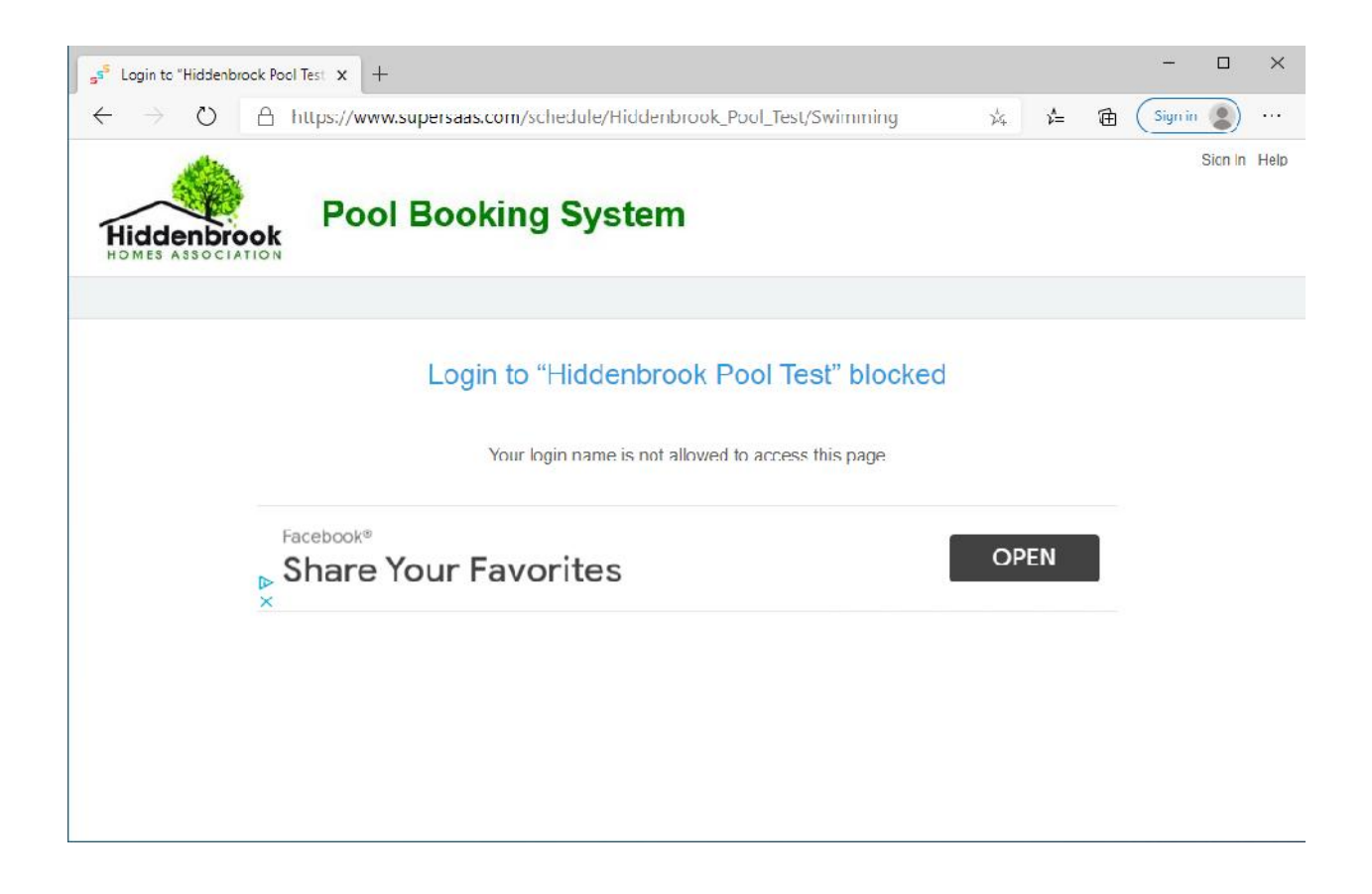

#### <span id="page-8-0"></span>2.3 Lost Password

If you forget your password and you have a valid email address in your profile information, then you can reset your password.

## **Q** TIP

If you don't have an email address in your profile, please contact the Hiddenbrook Homes Association at Hiddenbrook Homes@hotmail.com to have your account reset.

To reset your password, click the "Lost password?" link at the bottom of the login page, as shown below.

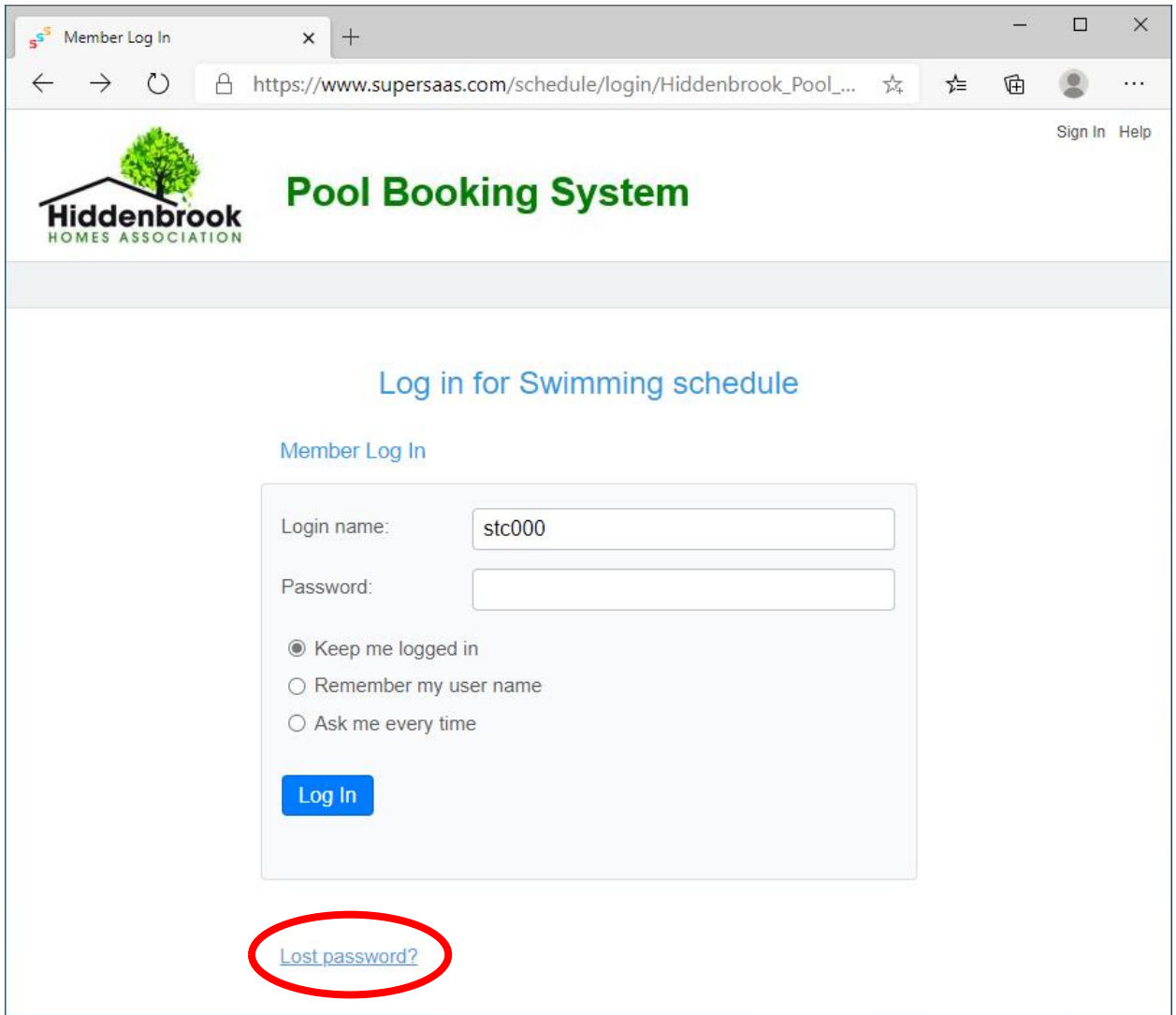

This will take you to a page that will allow you to enter your email address, as shown below.

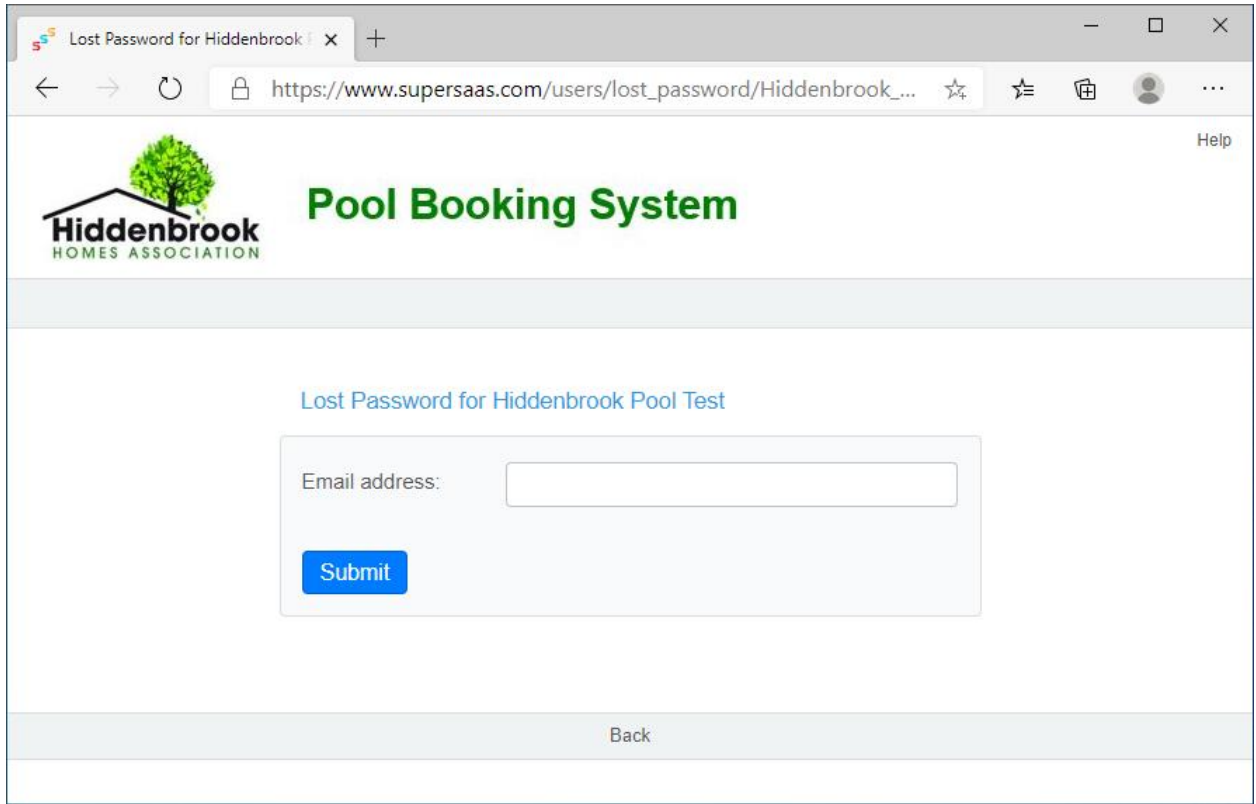

Enter the email address that is stored in your profile and click the blue "Submit" button.

If the email address entered matches the information in your profile, the system will confirm that an email has been sent to allow you to reset your password.

If you enter an incorrect email address the system will inform you that it is not recognized; e.g. "Email address jill.test@example.com is not on file". Please try again or contact the Hiddenbrook Homes Association at [Hiddenbrook\\_Homes@hotmail.com](mailto:Hiddenbrook_Homes@hotmail.com?subject=Reset%20SuperSaaS%20Password) to have your account reset.

The email to change your password will be from SuperSaaS and will look like:

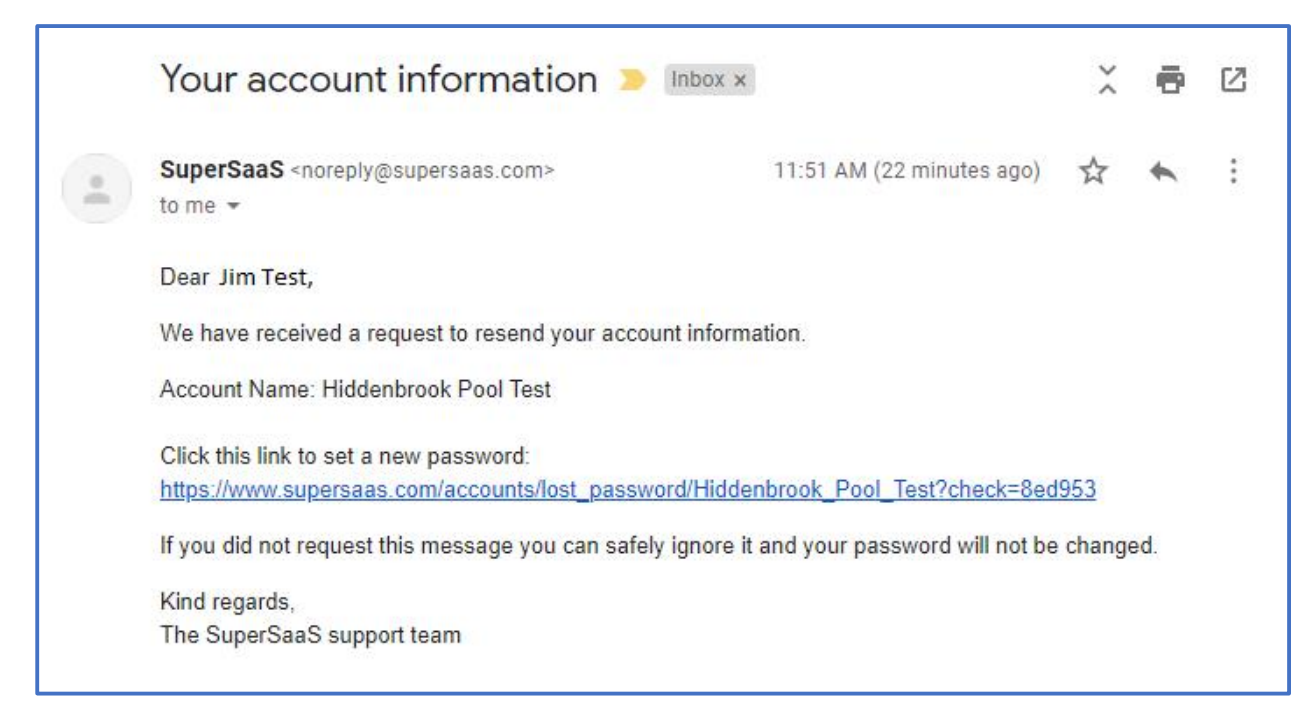

If you click on the link in the email you will be taken to a Change Password page that will allow you to reset your password, as shown below.

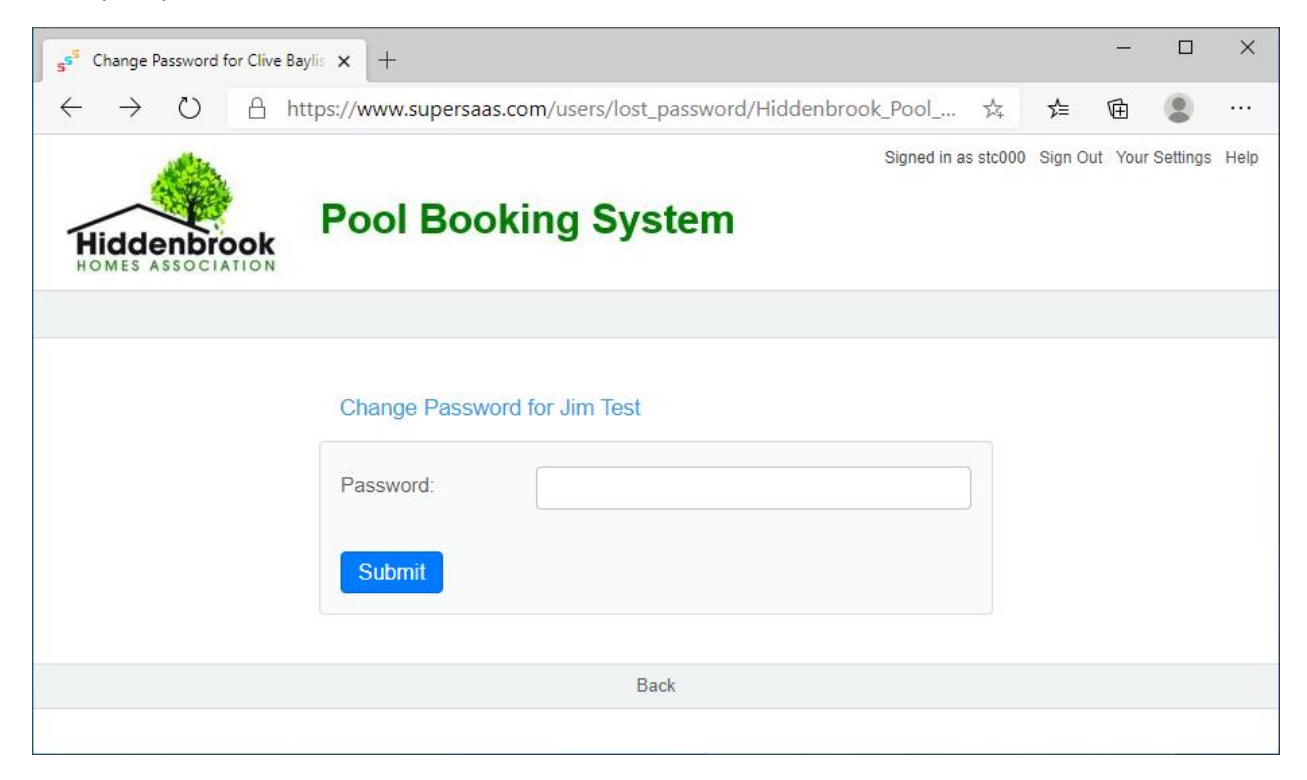

Enter a new password and click the blue "Submit" button. Your password will be updated and you will be returned to the log in page.

## <span id="page-11-0"></span>2.4 Signing Out

You can sign out of the pool booking system by clicking the "Sign Out" link at the top right of the page (bottom of page on a phone), as shown below. This will return you to the login page.

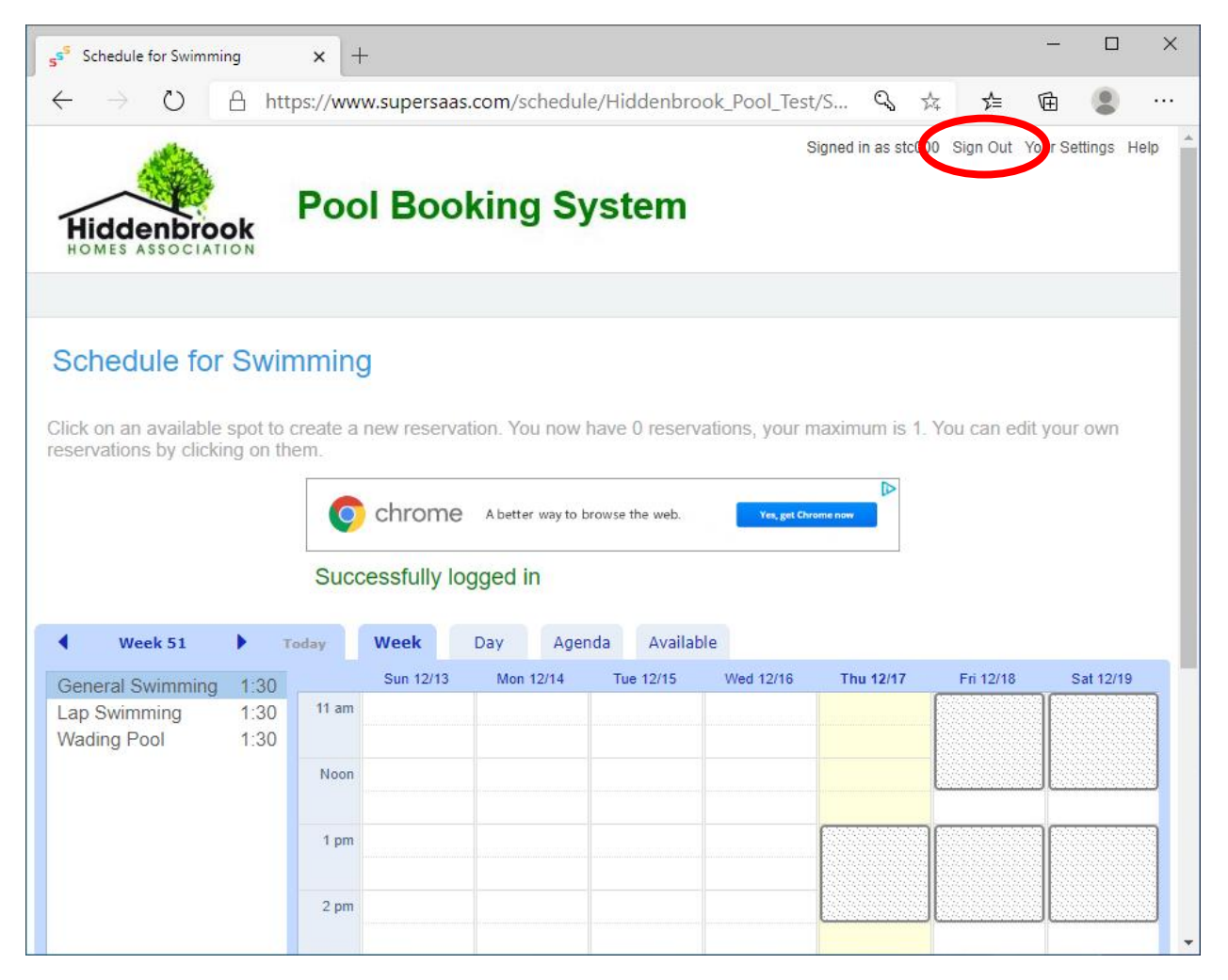

#### Phone screen:

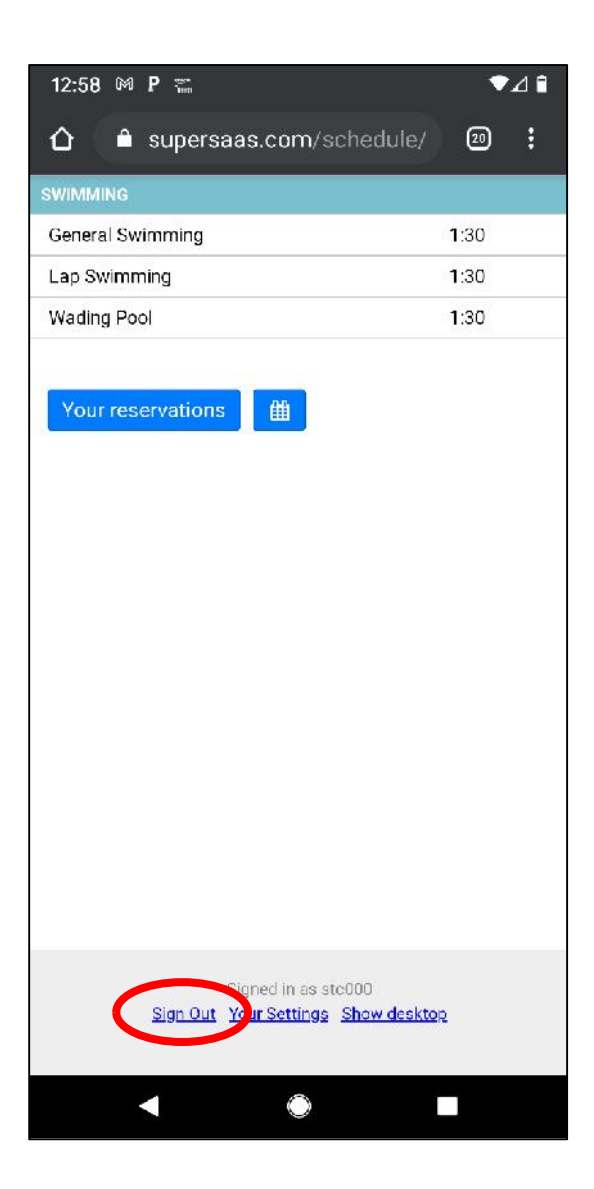

# <span id="page-13-0"></span>3. Profile Information

You can view and edit your profile information by clicking on the "Your Settings" link at the top right corner of the page (bottom of page on a phone or tablet), as shown below.

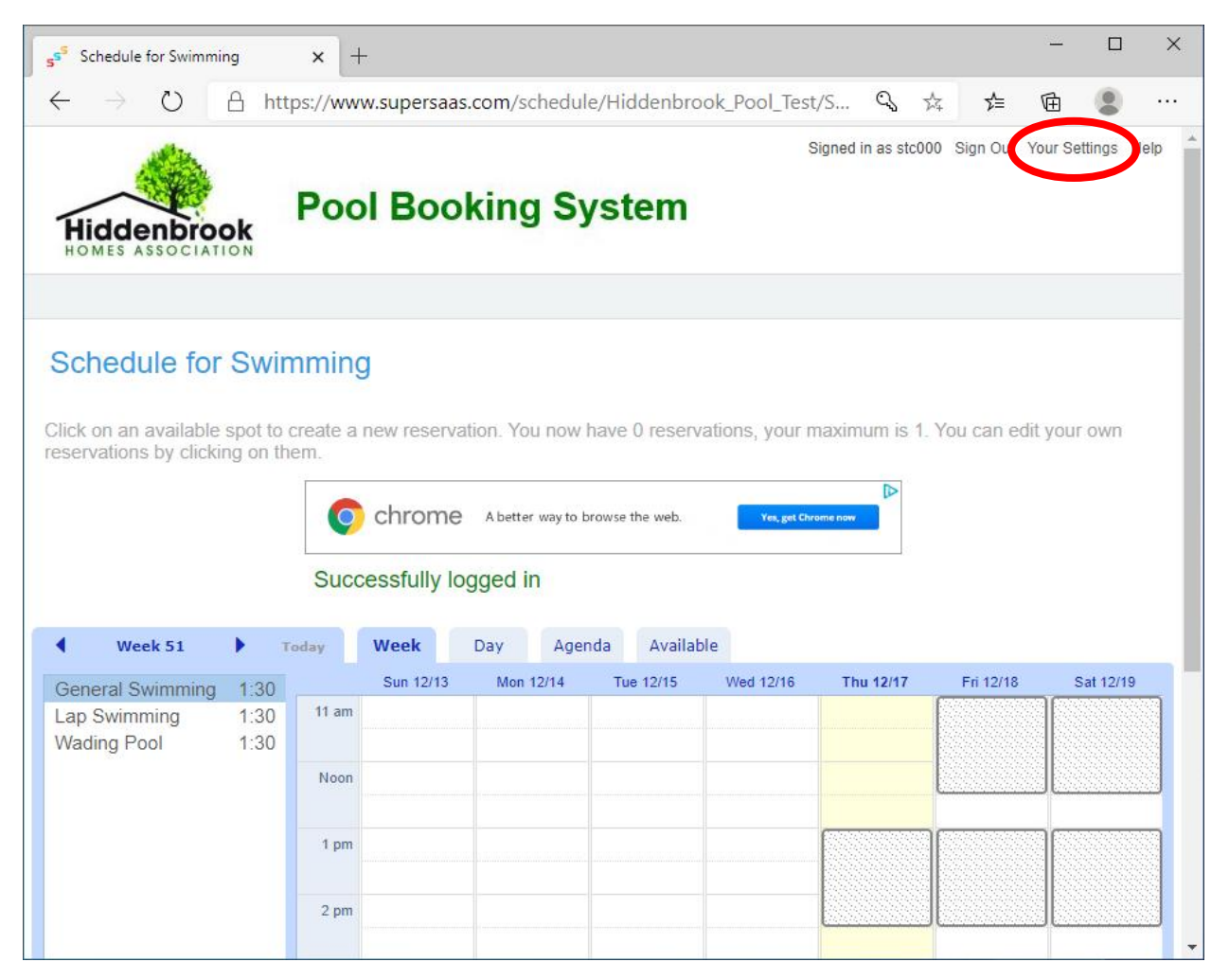

Phone screen:

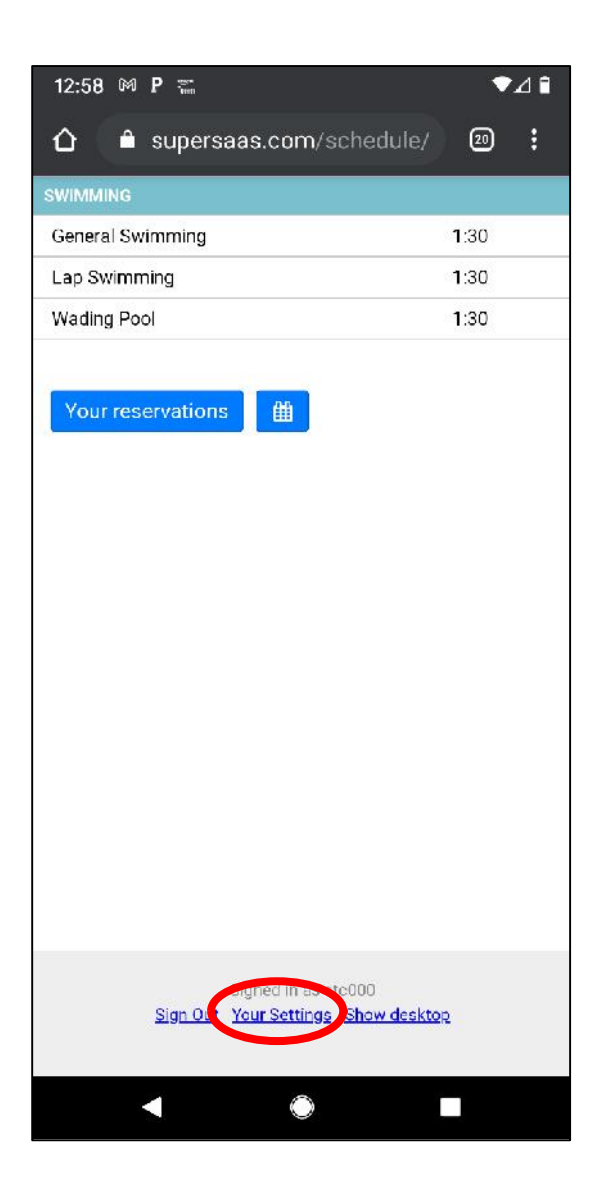

You will be presented with a screen that shows your editable profile information, including:

- Login name
- Password
- Full name
- Email

You may want to change these values to reflect the person who will be the primary user of the pool booking system.

## $Q$  TIP

You need to have a valid email address in your profile to be able to reset your password through the system. If you forget your password and don't have a valid email address in your profile, you will have to contact the Hiddenbrook Home Association at [Hiddenbrook\\_Homes@hotmail.com](mailto:Hiddenbrook_Homes@hotmail.com?subject=Reset%20SuperSaaS%20Password) to have your account reset.

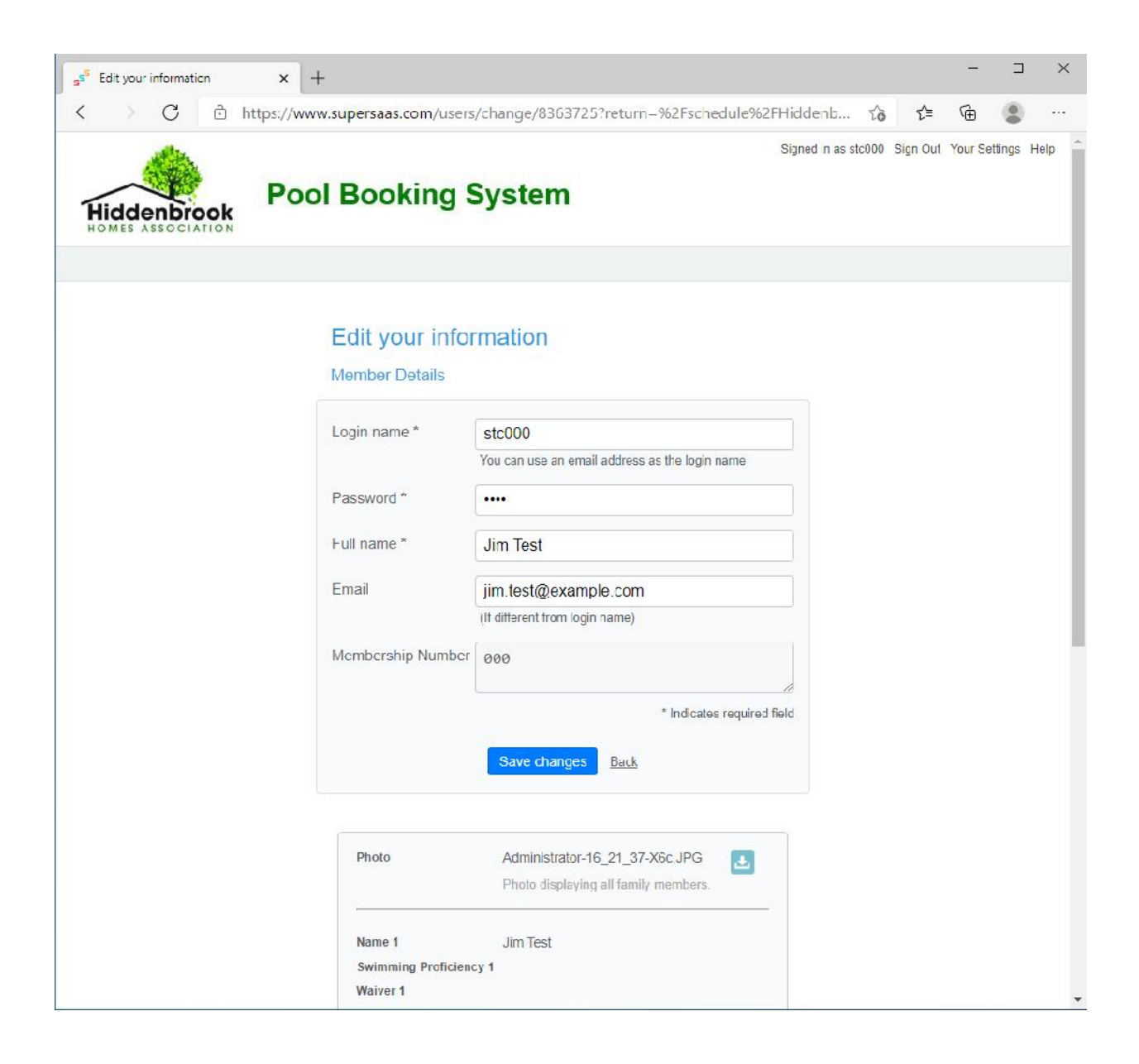

In addition to the editable profile information, you can also view the photo of your household that is currently on record and see the swimming profile for each family member.

To view the photo, click on the download icon as shown below. This will cause the photo to be downloaded on to your computer, which you can then open in a viewer.

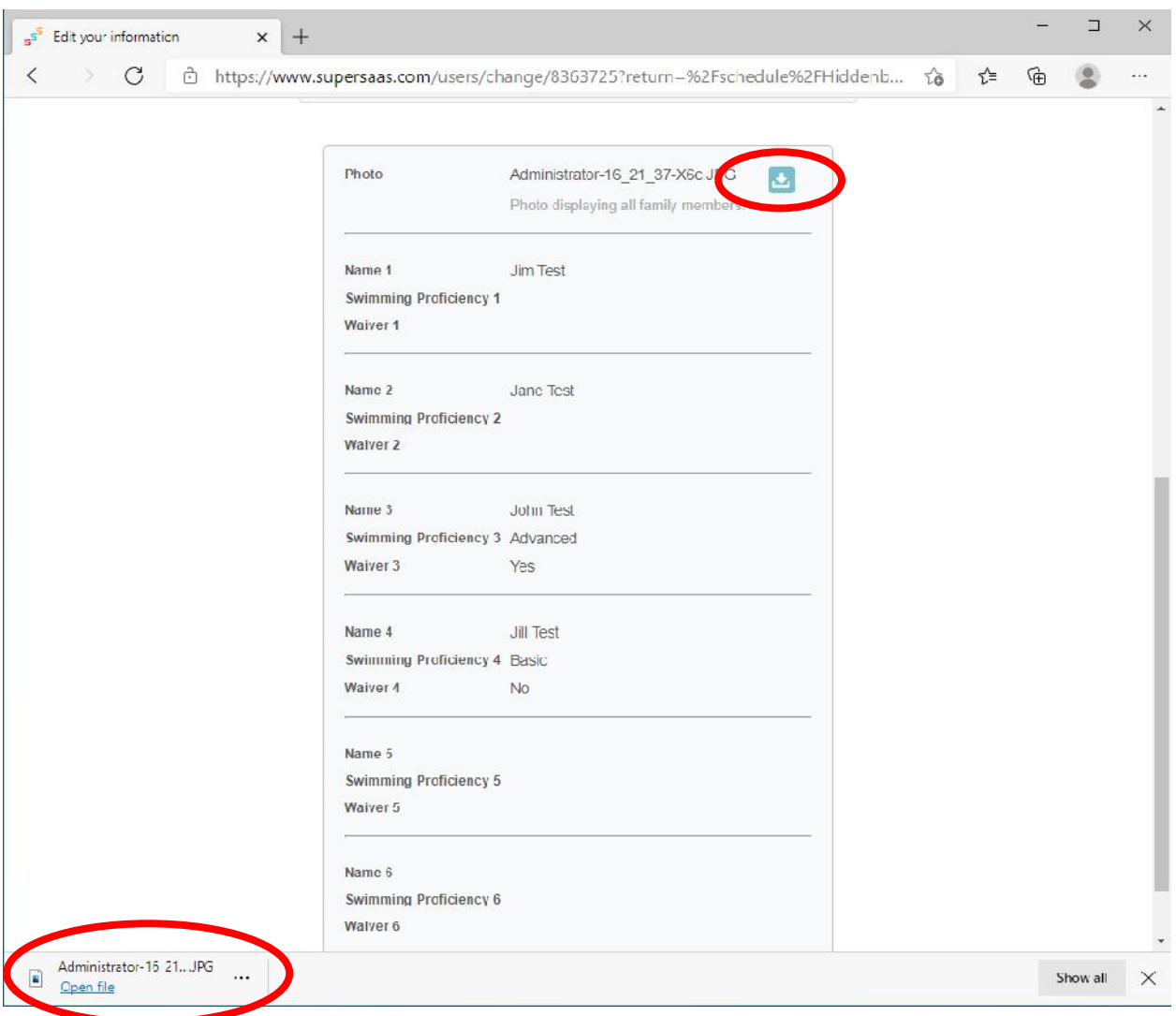

<span id="page-17-0"></span>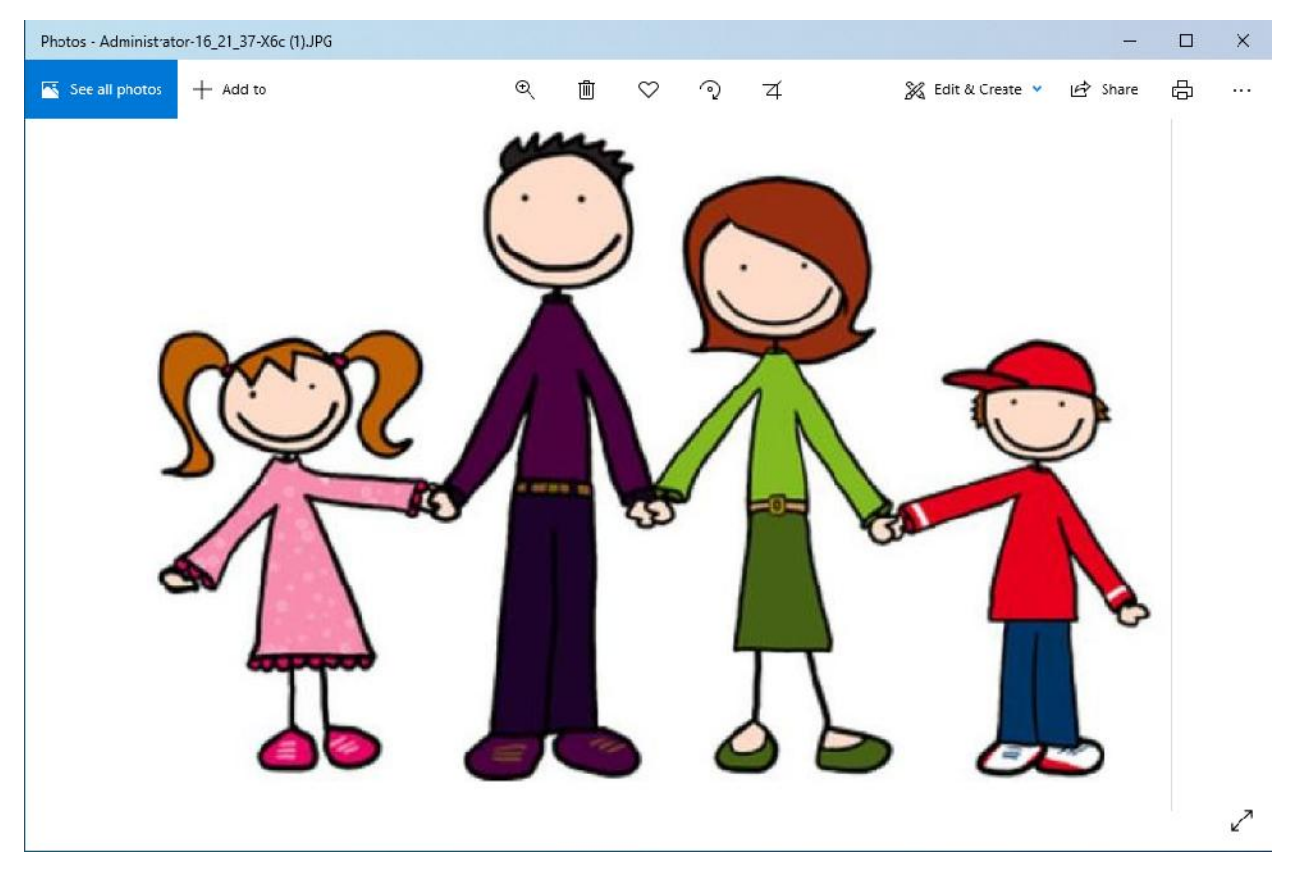

Please review the photo to ensure that it is current and clearly identifies each member of your household. Please also review the information on each family member for accuracy. If required, you should send a new photo, supervision waivers, or other corrections to the Hiddenbrook Homes Association at [Hiddenbrook\\_Homes@hotmail.com](mailto:Hiddenbrook_Homes@hotmail.com?subject=Update%20SuperSaaS%20Profile%20Information)

## 3.1. Swimming proficiency and Supervision Waivers

A child aged 11 or 12 will be allowed unaccompanied access to the pool if they have an advanced swimming proficiency and an approved swimming waiver on file.

A child aged 12 or younger, that has a basic or advanced swimming proficiency will be eligible to receive a wrist band that entitles them to swim in deep water.

Swimming proficiency requirements are as follows:

Basic: Swim 25 meters without stopping or struggling and tread water for 1 minute.

Advanced: Swim 50 meters without stopping or struggling and tread water for 2 minutes.

## <span id="page-18-0"></span>4. Reservations

#### $\lceil \cdot \rceil$  NOTE

To ensure equitable use of the pool, you may only have 1 active reservation at a time.

An active reservation is defined as a reservation that has a start time in the future.

To be able to create a reservation you must either have:

- Not created any reservations, or
- Your most resent reservation has a start time in the past.

## $\boxed{\mathbf{i}}$  NOTE

A reservation can be made up to 7 days in advance.

## $\lceil \cdot \rceil$  NOTE

The following activities will be available:

- $\int$  General swimming unstructured swimming in the main pool area
- Wading pool to only be used by families with children 5 or under

#### <span id="page-19-0"></span>4.1 Creating a Reservation

#### 4.1.1 Week View

Select the week view by clicking on the "Week" tab, as indicated by the red circle on the diagram below.

To create a reservation, first select the type of activity required from the left side of the page. The red arrow on the diagram below points to the available activities. Then select an available timeslot from the calendar on the right side of the page. The green arrow on the diagram below points to one of the available timeslots. You can navigate to a different week using the arrow icons indicated by the green circles on the diagram below.

Once you select a timeslot, a reservation form will appear; see section 4.1.5.

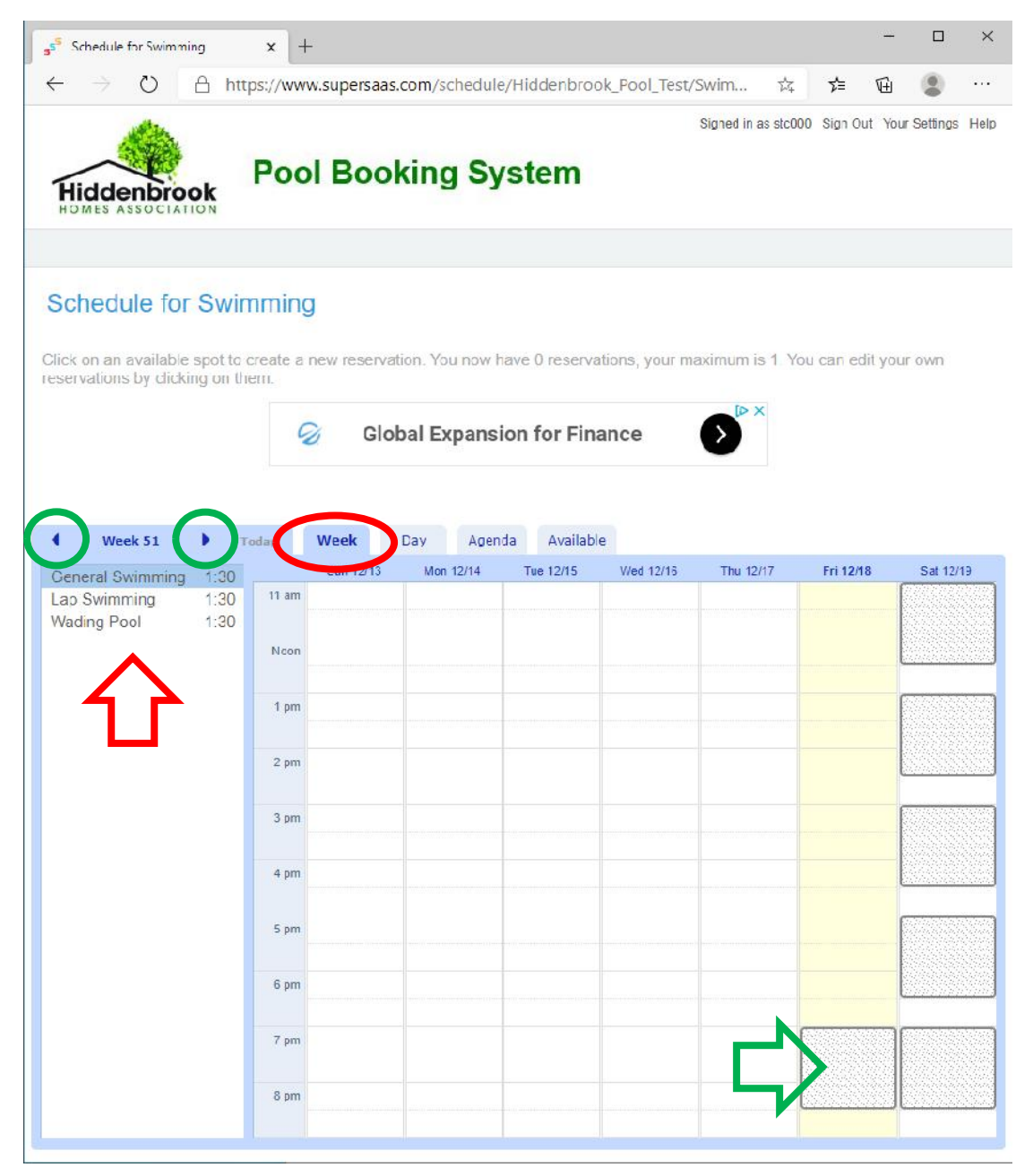

#### <span id="page-20-0"></span>4.1.2 Day View

Select the day view by clicking on the "Day" tab, as indicated by the red circle on the diagram below.

To create a reservation, first select the type of activity required from the left side of the page. The red arrow on the diagram below points to the available activities. Then select an available timeslot from the calendar on the right side of the page. The green arrow on the diagram below points to one of the available timeslots. You can navigate to a different day using the arrow icons indicated by the green circles on the diagram below.

Once you select a timeslot, a reservation form will appear; see section 4.1.5.

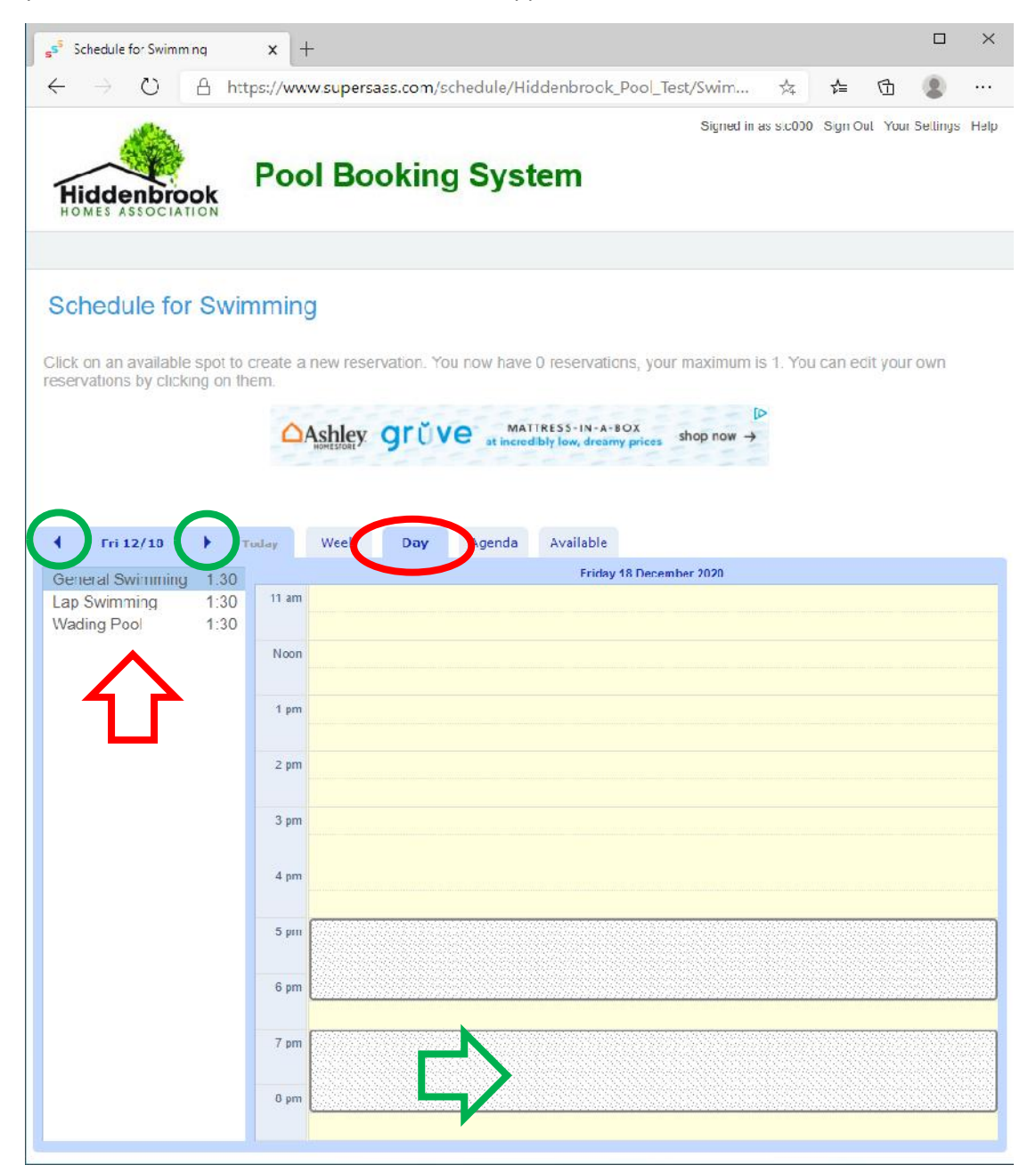

#### <span id="page-21-0"></span>4.2.3 Available View

Select the available view by clicking on the "Available" tab as, indicated by the red circle on the diagram below.

To create a reservation, first select the type of activity required from the left side of the page. The red arrow on the diagram below points to the available activities. Then select an available timeslot from the list on the right side of the page. The green arrow on the diagram below indicates one of the available timeslots. You can navigate to a different set of timeslots by entering a date & time in the "Find available space after" field and clicking the "Find" button, as indicated by the yellow arrow on the diagram below.

Once you select a timeslot a reservation form will appear; see section 4.1.5.

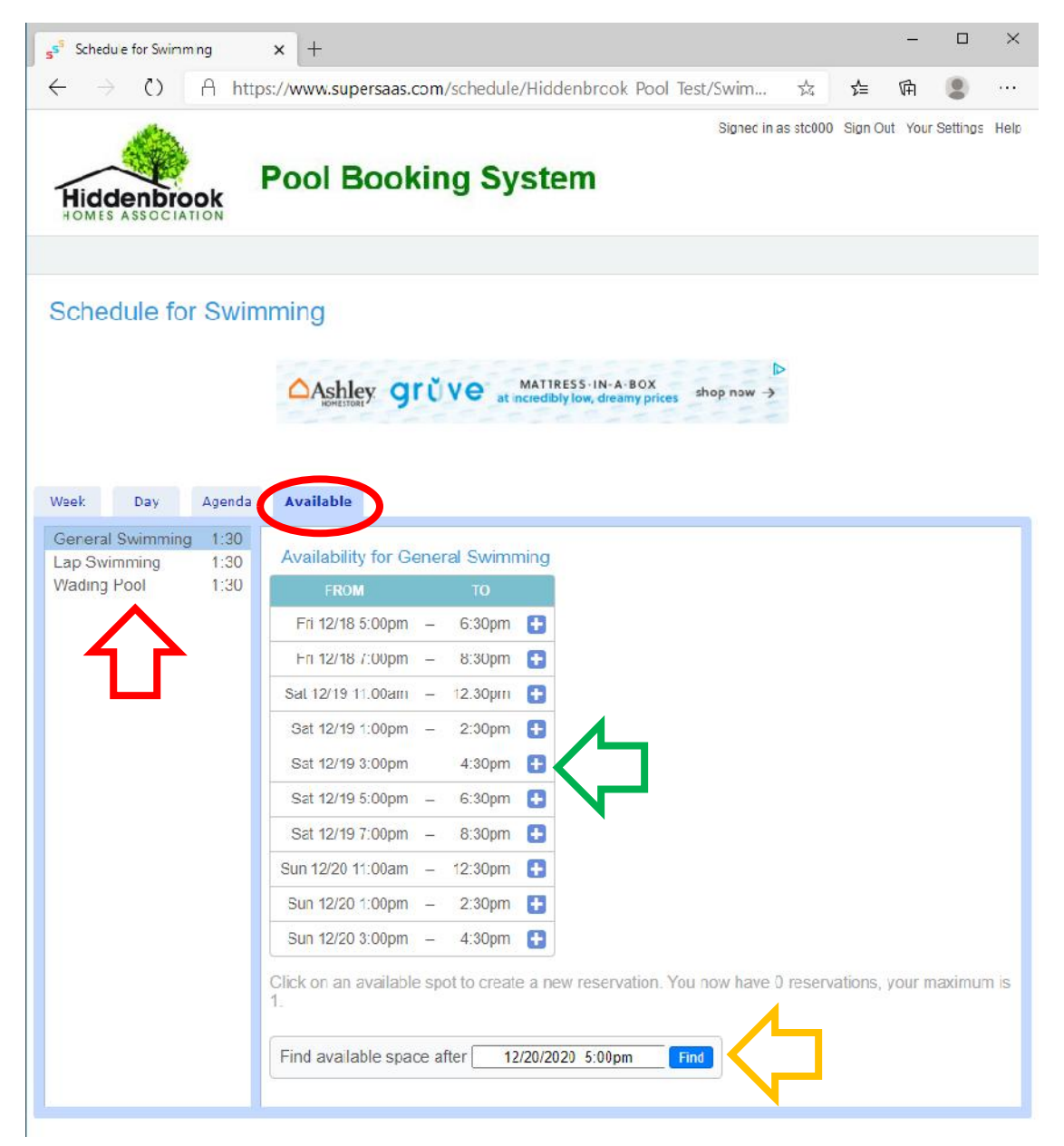

#### <span id="page-22-0"></span>4.1.4 Phone View

To create a reservation, first select the type of activity required. The red arrow on the diagram below points to the available activities.

## $Q$  TIP

To navigate to the activity selection page, click the "Available" button on the page you are currently on.

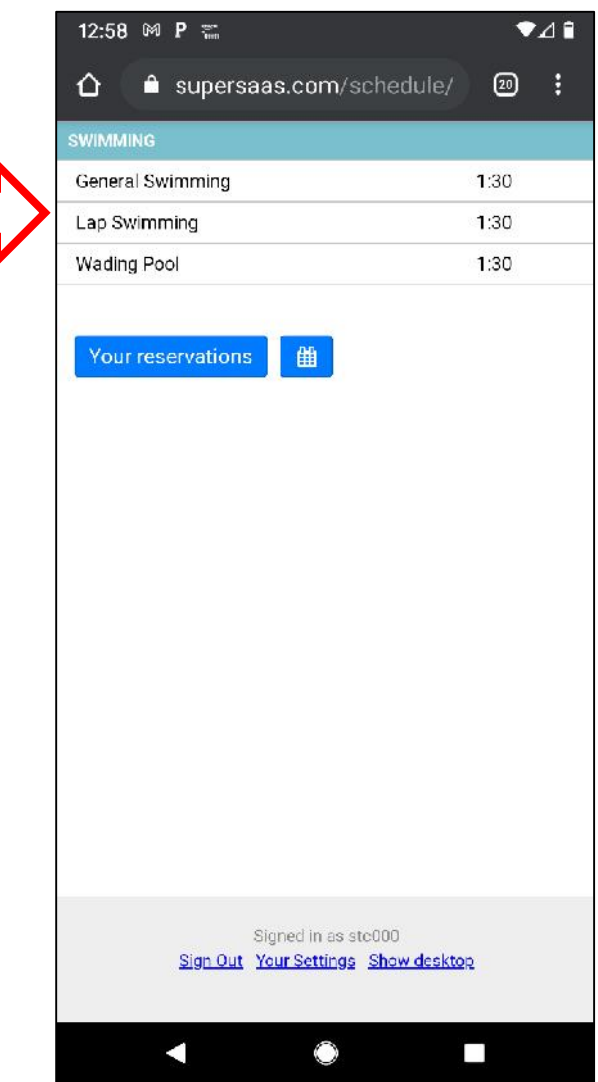

Then select an available timeslot from the list. The green arrow on diagram below indicates one of the available timeslots. You can navigate to a different set of timeslots by entering a date & time in the "Find available space after" field and clicking the "Find" button, as indicated by the yellow arrow on the diagram below.

> 5:23 M ♥⊿∎ ÷ ⇧ supersaas.com/schedule/ 図 **Availability for General Swimming** Fri 12/18 7:00pm -8:30pm Đ Sat 12/19  $11:00$ am -12:30pm Ð ø Sat 12/19 1:00pm -2:30pm G Sat 12/19  $3:00 \text{pm}$  -4:30pm ø Sat 12/19 6:30pm 5:00pm -Sat 12/19 Đ  $7:00 \text{pm}$  -8:30pm Sun 12/20  $11:00am -$ 12:30pm Ø Sun 12/20 1:00pm  $-$ 2:30pm Đ Sun 12/20  $3:00$ pm -4:30pm Đ Sun 12/20 5:00pm -6:30pm Ð Find available space after 12/20/2020, 7:00 PM  $\bullet$  Find Available Your reservations 曲 Signed in as sto000 Sign Out Your Settings Show desktop Ō.  $\blacktriangleleft$

Once you select a timeslot a reservation form will appear; see section 4.1.5.

#### <span id="page-24-0"></span>4.1.5 Reservation Form

When you select a time slot you will be presented with a "New Reservation" form as shown below.

Please select a seating zone; the location of the seating zones and lanes are detailed in the pool diagram at the beginning of this document. Also provide the name of the person creating the reservation and optionally a valid email address if you want to receive a confirmation email.

## $Q$  TIP

Your full name and email will be pre-populated from your profile information.

## $\lceil \cdot \rceil$  NOTE

Your reservation will not be created until you complete the Covid-19 Safety and Risk form.

When you have filled in the form click the "Create Reservation" button. You will then be taken to a Covid-19 Safety and Risk form; see section 4.1.6.

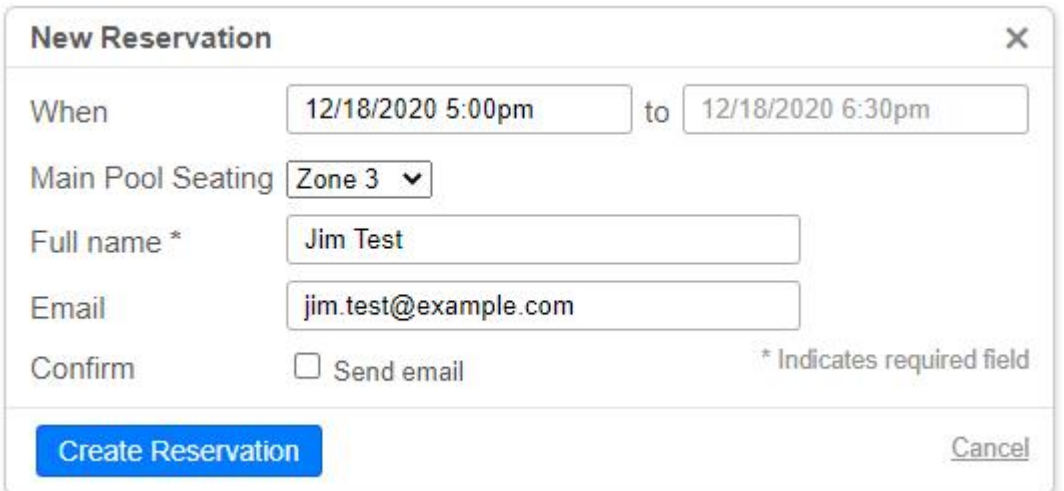

#### **General Swimming**

## **Wading Pool**

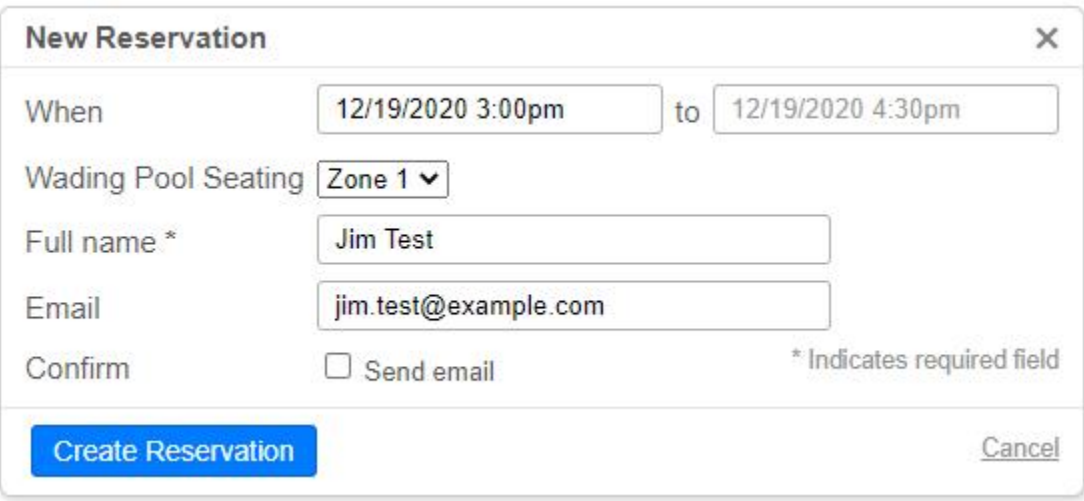

#### <span id="page-26-0"></span>4.1.6 Covid-19 Safety & Risk Form

In order to create a reservation, you must complete the Covid-19 safety and risk form, as shown below.

Please check the two (2) boxes on the form to indicate that you have read, understand and accept the requirements for creating a reservation and attending the pool.

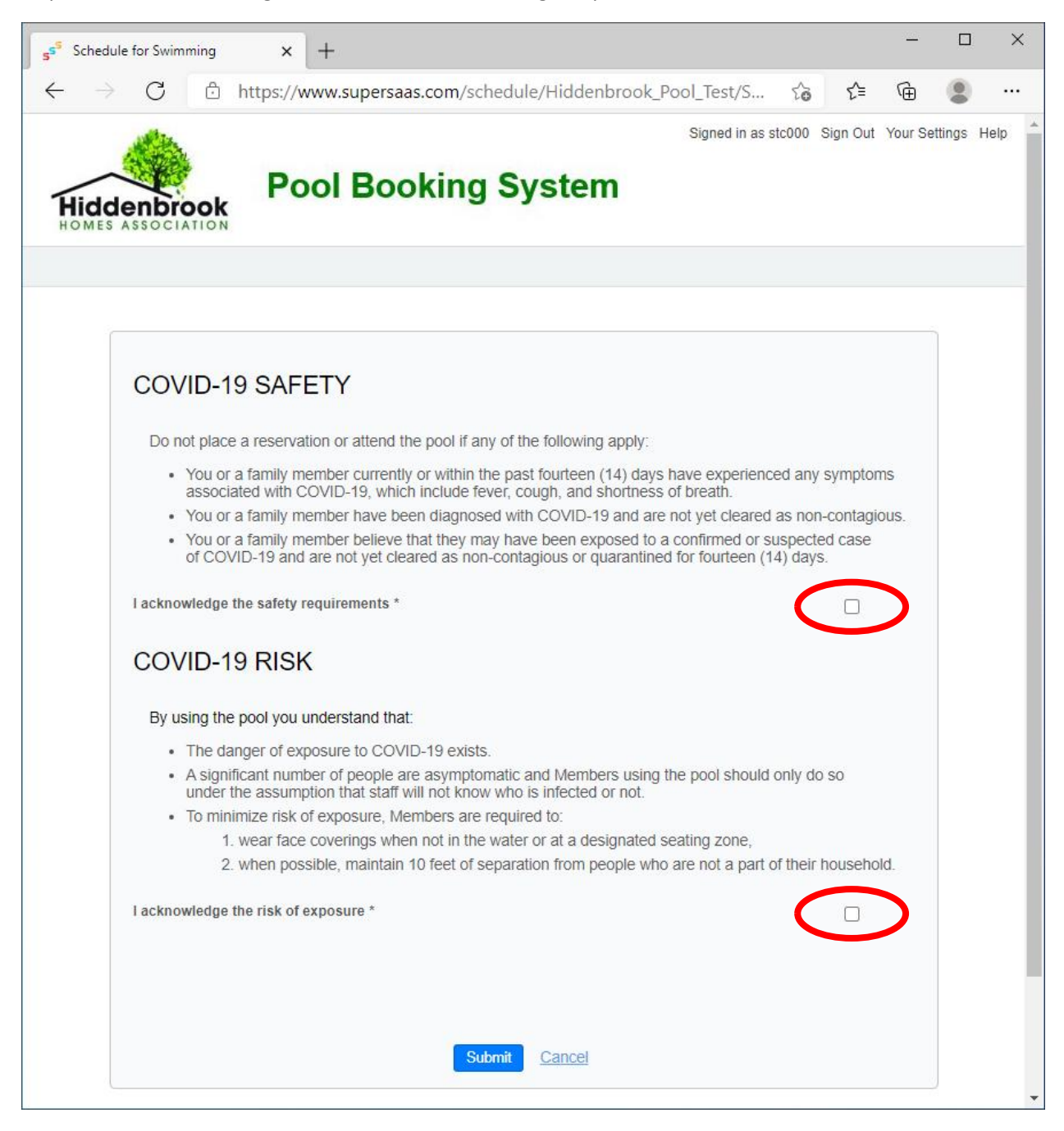

The system will prevent you from creating a reservation if you do not acknowledge the statements and check the boxes on the form, as shown below.

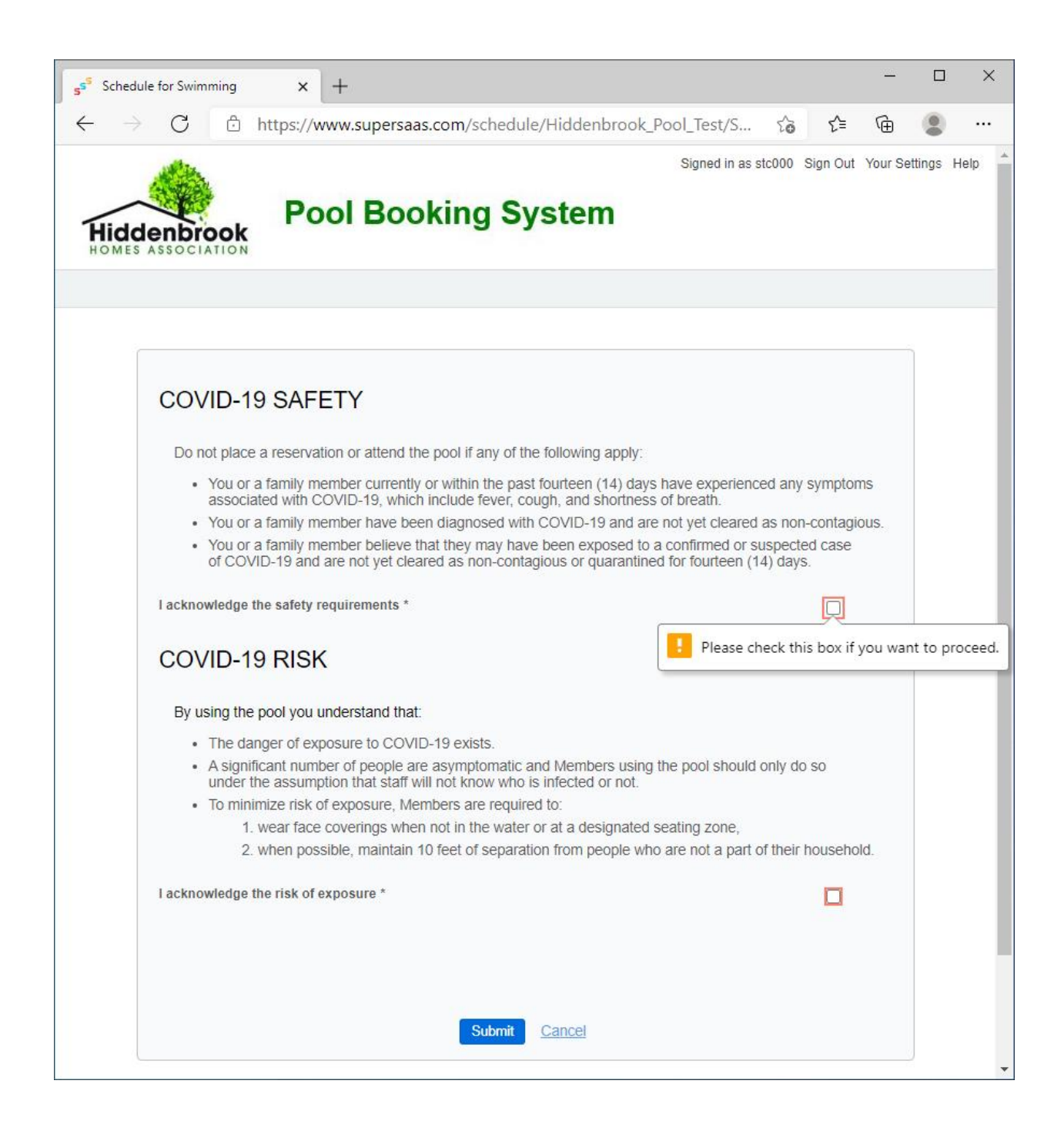

## <span id="page-28-0"></span>4.1.7 Email Confirmation

If you opted to receive a reservation confirmation email, then it will be sent once you have successfully created a reservation.

The confirmation email will be from SuperSaaS and will look like:

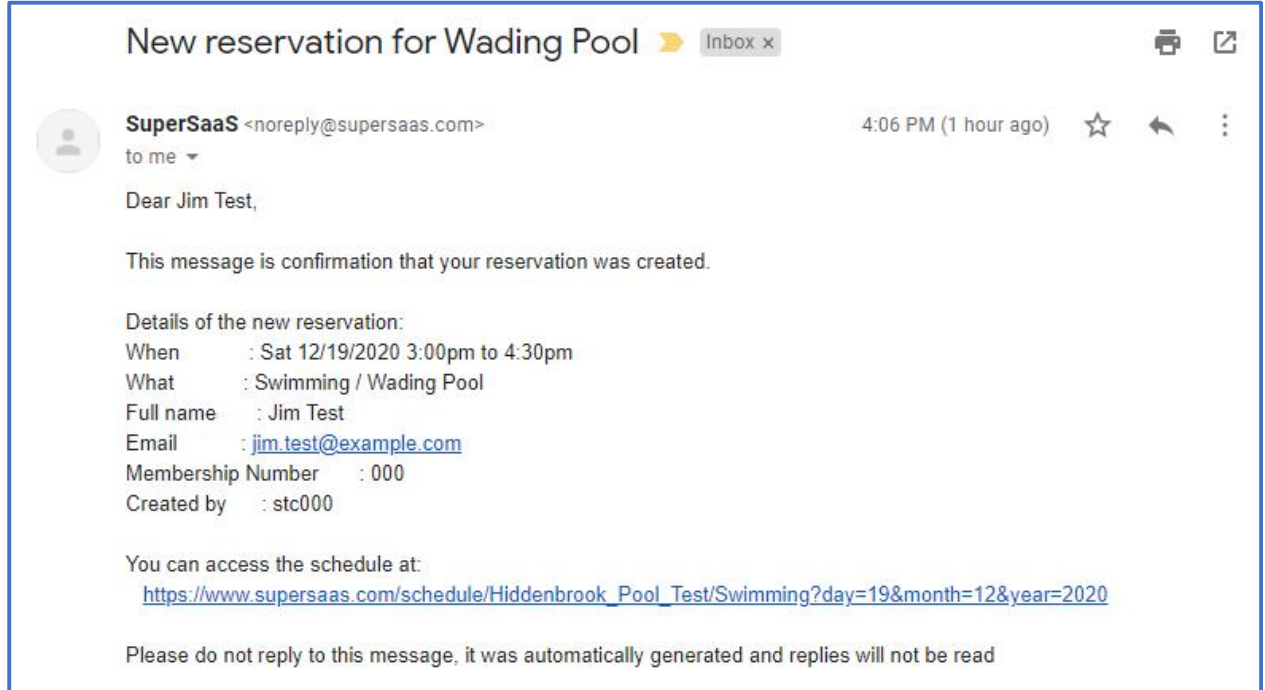

#### <span id="page-29-0"></span>4.2 Reviewing a Reservation

#### 4.2.1 Week View

Select the week view by clicking on the "Week" tab, as indicated by the red circle on the diagram below.

You will be able to see your current and past reservations in the calendar section of the page. The green arrow on the diagram below points to reservation. You can navigate to a different week using the arrow icons indicated by the green circles on the diagram below.

Click on a future reservation to modify or cancel it; see section 4.3 to cancel a reservation, or 4.4 to modify a reservation.

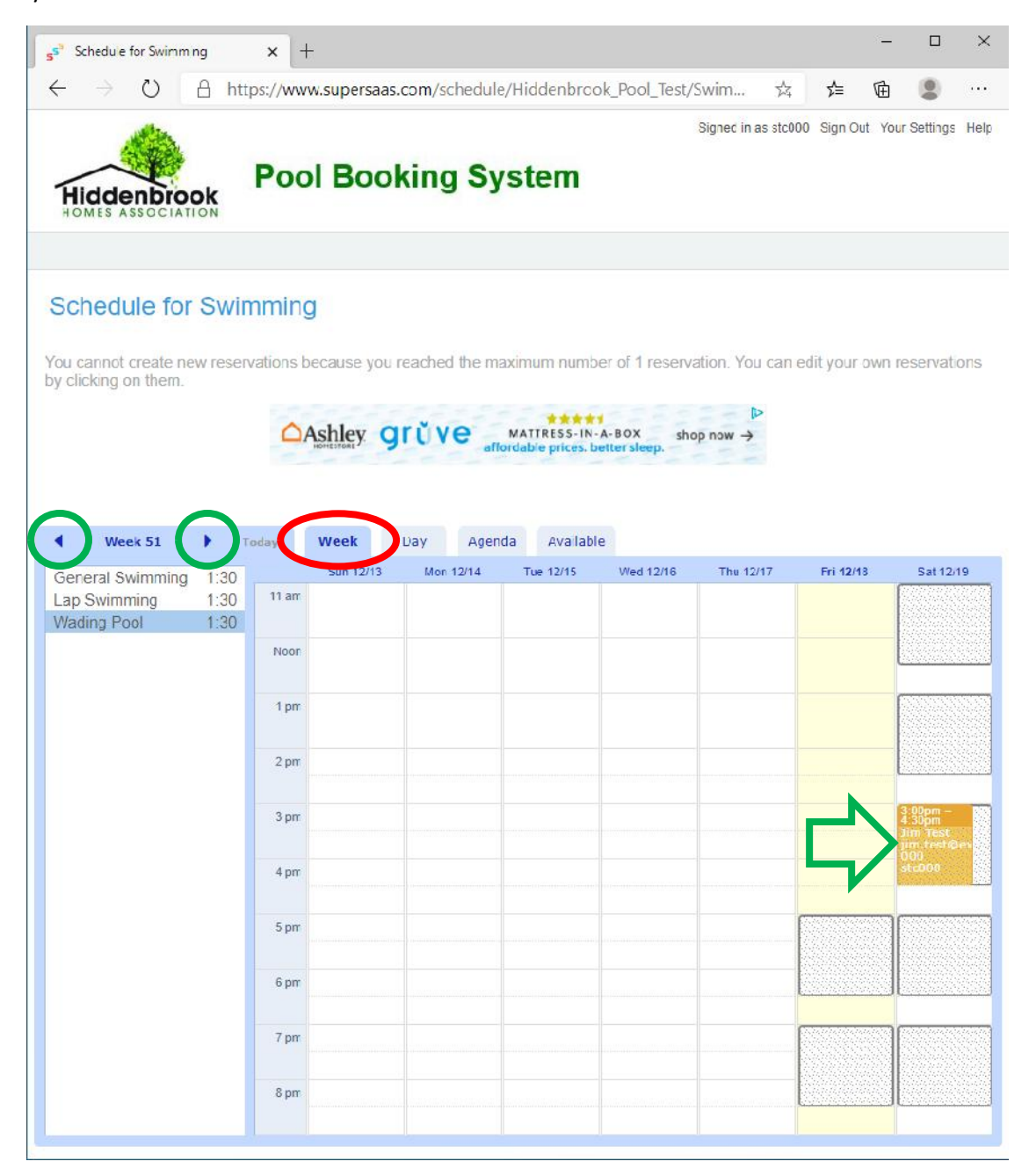

#### <span id="page-30-0"></span>4.2.2 Day View

Select the day view by clicking on the "Day" tab, as indicated by the red circle on the diagram below.

You will be able to see your current and past reservations in the calendar section of the page. The green arrow on the diagram below points to reservation. You can navigate to a different day using the arrow icons indicated by the green circles on the diagram below.

Click on a future reservation to modify or cancel it; see section 4.3 to cancel a reservation, or 4.4 to modify a reservation.

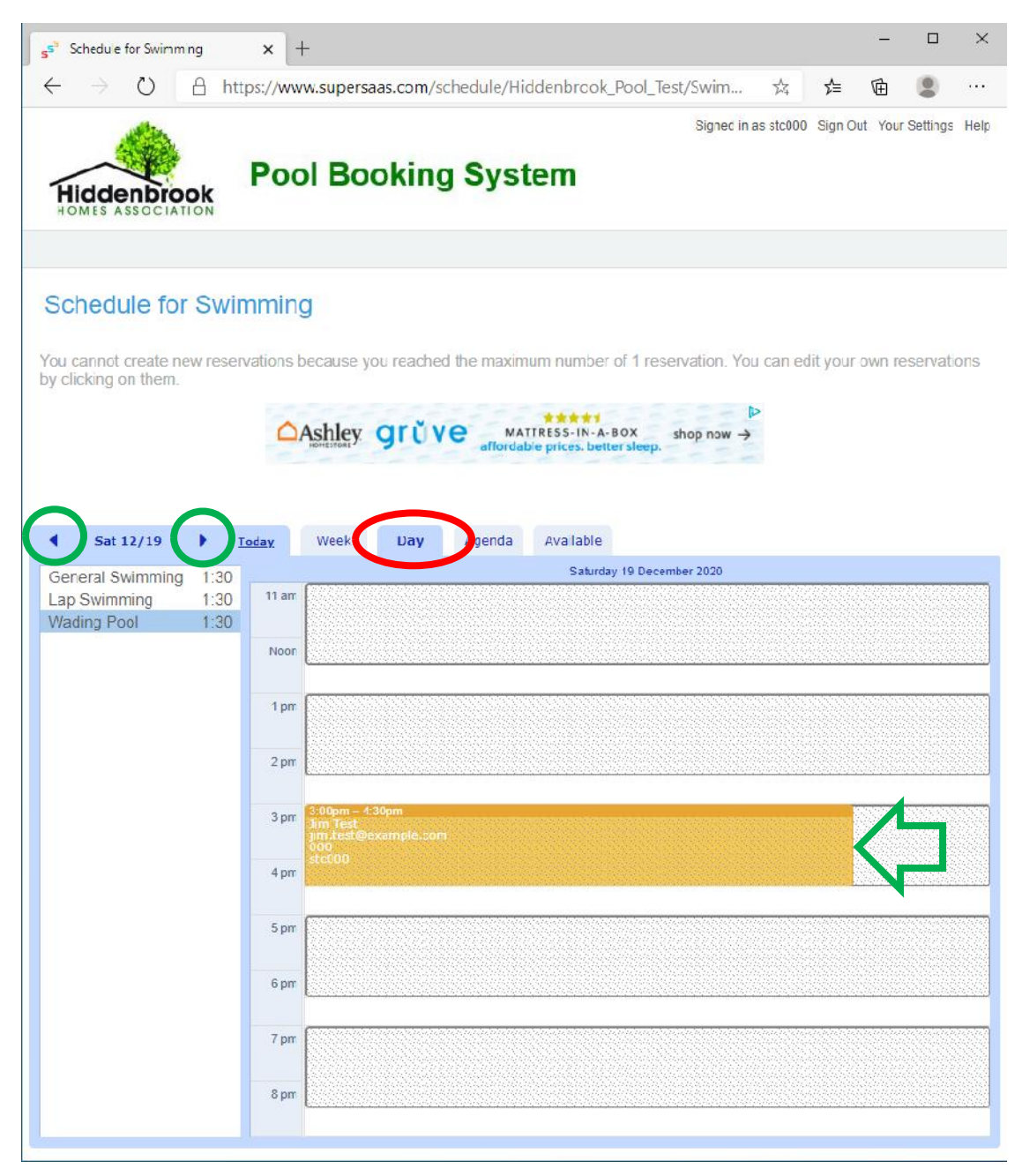

#### <span id="page-31-0"></span>4.2.3 Agenda View

Select the day view by clicking on the "Agenda" tab, as indicated by the red circle on the diagram below.

The agenda view will show your upcoming reservation. To modify or cancel this reservation, click on the edit reservation icon, as indicated by the green circle on the diagram below; see section 4.3 to cancel a reservation, or 4.4 to modify a reservation.

To view past reservations, click on the "Show history" link, as indicated by the orange circle on the diagram below.

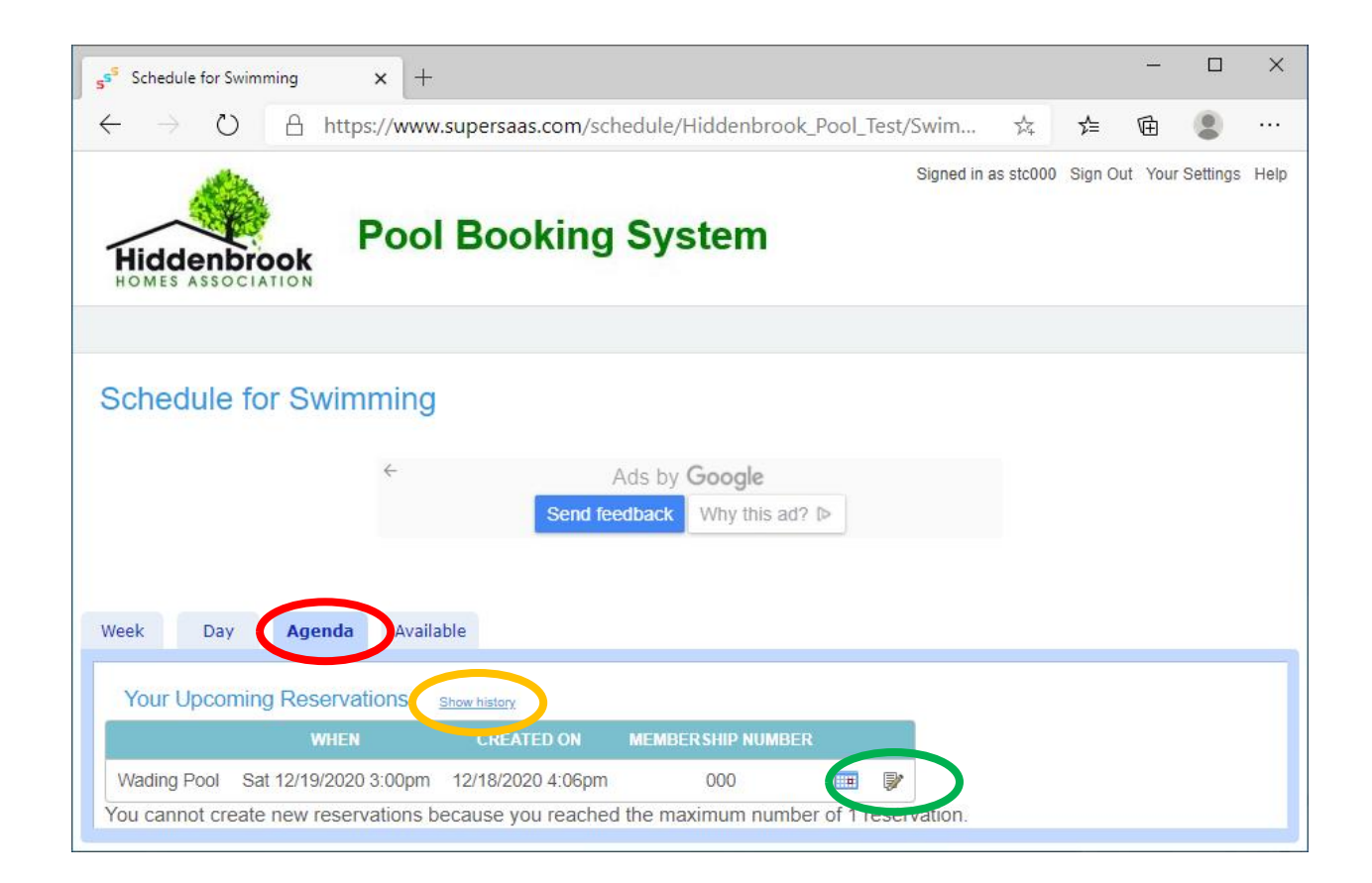

## <span id="page-32-0"></span>4.2.4 Phone View

Click on the "Your reservations" button, as indicated by the red arrow on the diagram below.

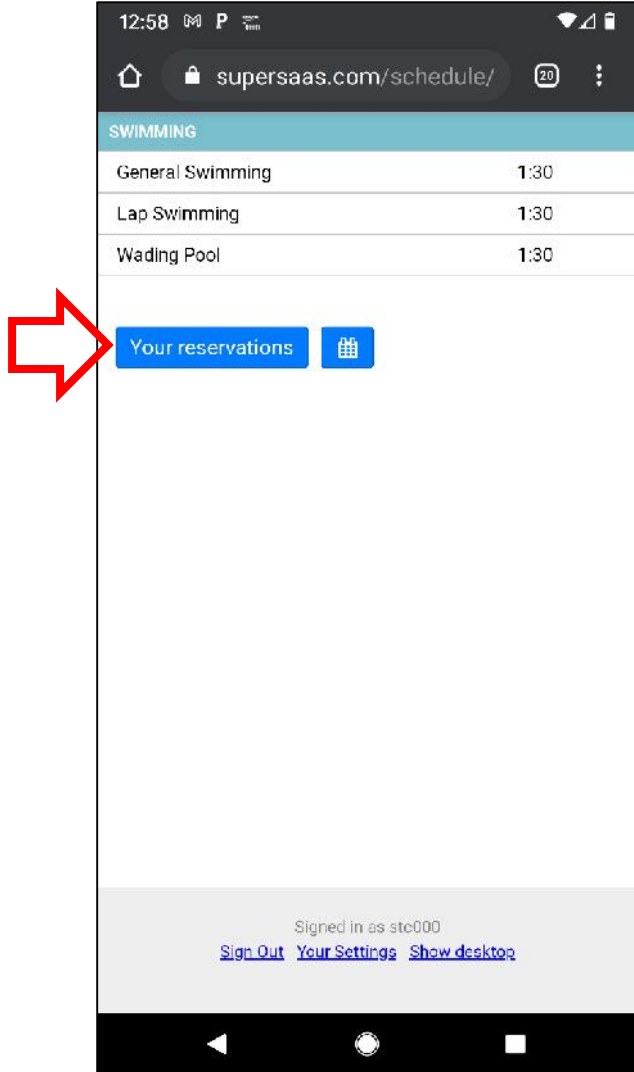

This will show your upcoming reservation, as indicated by the green arrow in the diagram below. Click on the reservation to modify or cancel it; see section 4.3 to cancel a reservation, or 4.4 to modify a reservation.

To view past reservations, click on the "Show history" link, as indicated by the orange circle on the diagram below.

You can also see reservations in a calendar view by clicking on the blue calendar icon button, as indicated by the red circle on the diagram below.

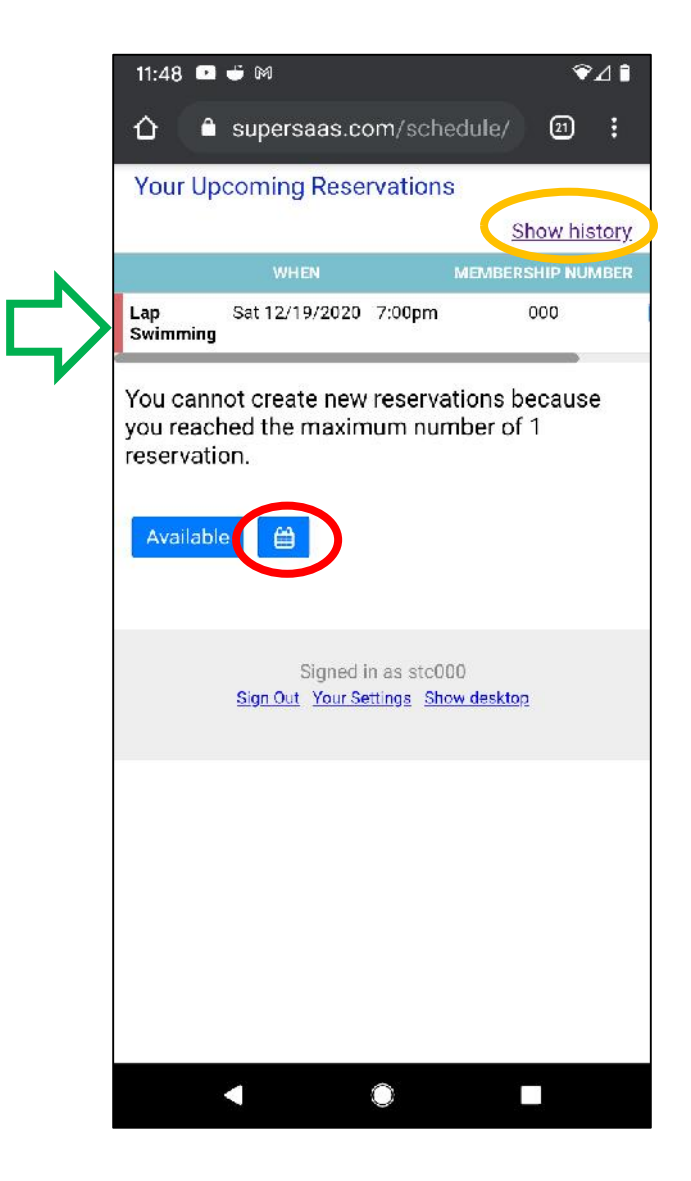

The diagram below shows the calendar view.

You can also modify or cancel a future reservation from this page. First select a future reservation from the calendar (December 19, 2020 is shown as selected on the diagram below), and then click on the reservation detail section, as indicated by the green arrow on the diagram below; see section 4.3 to cancel a reservation, or 4.4 to modify a reservation.

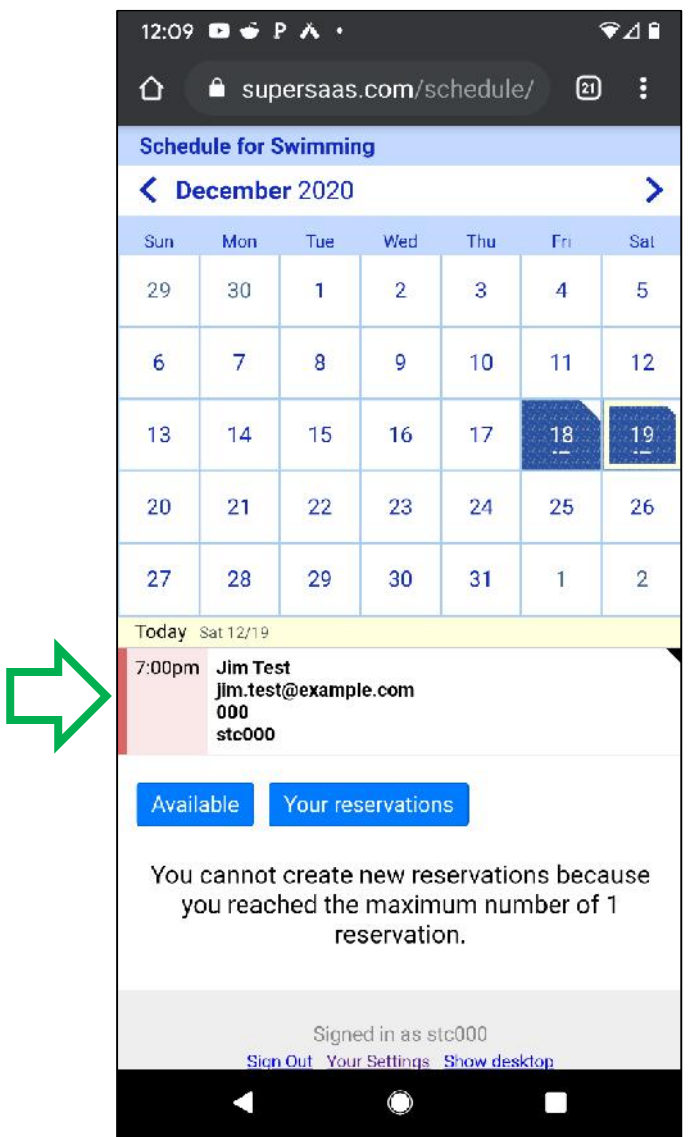

## <span id="page-35-0"></span>4.3 Cancelling a Reservation

Navigate to and open your future reservation; see section 4.2 for instructions. When you open your reservation, you will see an "Edit Reservation" form. Click the blue delete icon button to cancel the reservation, as indicated by the red circle on the diagram below.

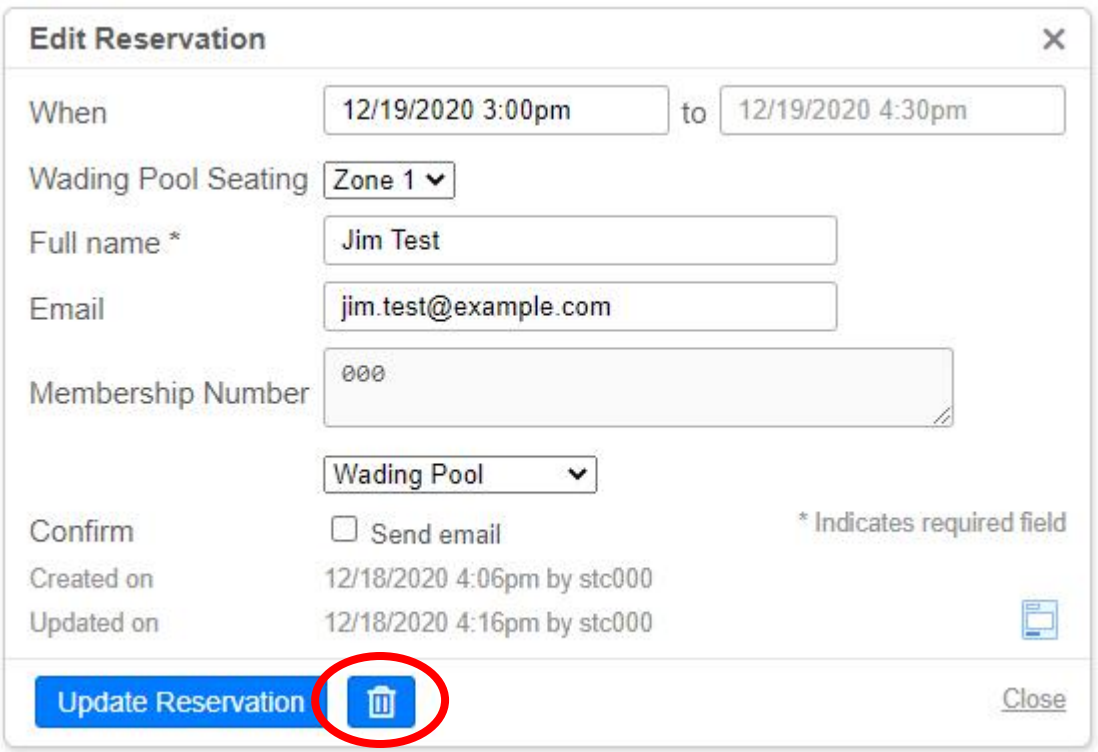

## <span id="page-36-0"></span>4.4 Modifying a Reservation

Navigate to and open your future reservation; see section 4.2 for instructions. When you open your reservation, you will see an "Edit Reservation" form. Make the changes to the reservation as needed and click on the blue "Update Reservation" button.

## $Q$  TIP

If you need to change the time of your reservation it may be easier to cancel your current reservation and then create a new one.

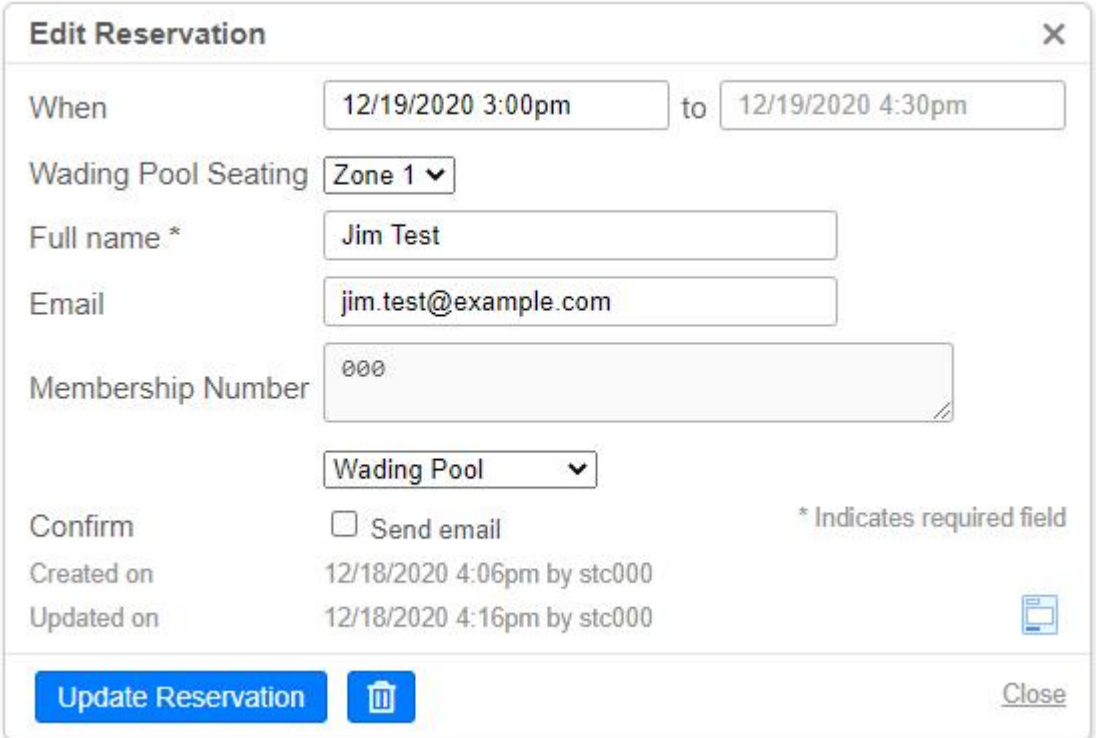

## <span id="page-37-0"></span>5. Walk-ins

It is not possible to create a reservation for a timeslot that has already started but the pool will accept walk-ins, space permitting, within the first 45 minutes of the start time.

Valid timeslots are:

11:00 am – 12:30 pm (entry permitted up until 11:45 am) 01:00 pm – 02:30 pm (entry permitted up until 01:45 pm) 03:00 pm – 04:30 pm (entry permitted up until 03:45 pm) 05:00 pm – 06:30 pm (entry permitted up until 05:45 pm) 07:00 pm – 08:30 pm (entry permitted up until 07:45 pm)